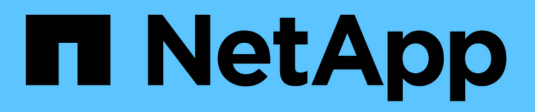

## **Get started in Microsoft Azure**

Cloud Volumes ONTAP

NetApp September 13, 2024

This PDF was generated from https://docs.netapp.com/us-en/bluexp-cloud-volumes-ontap/task-gettingstarted-azure.html on September 13, 2024. Always check docs.netapp.com for the latest.

# **Table of Contents**

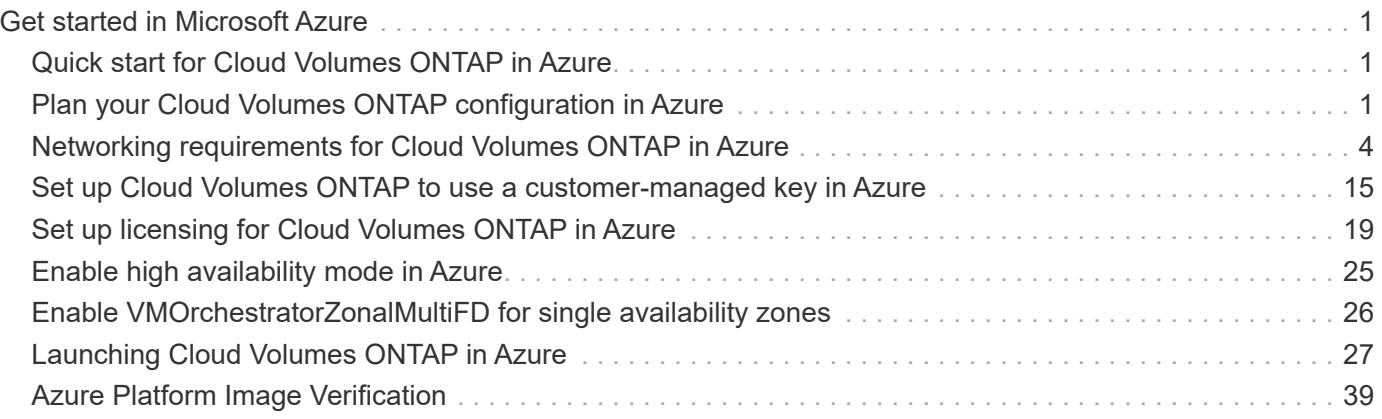

# <span id="page-2-0"></span>**Get started in Microsoft Azure**

## <span id="page-2-1"></span>**Quick start for Cloud Volumes ONTAP in Azure**

Get started with Cloud Volumes ONTAP for Azure in a few steps.

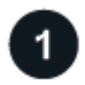

### **Create a Connector**

If you don't have a [Connector](https://docs.netapp.com/us-en/bluexp-setup-admin/concept-connectors.html) yet, an Account Admin needs to create one. [Learn how to create a Connector in](https://docs.netapp.com/us-en/bluexp-setup-admin/task-quick-start-connector-azure.html) [Azure](https://docs.netapp.com/us-en/bluexp-setup-admin/task-quick-start-connector-azure.html)

Note that if you want to deploy Cloud Volumes ONTAP in a subnet where no internet access is available, then you need to manually install the Connector and access the BlueXP user interface that's running on that Connector. [Learn how to manually install the Connector in a location without internet access](https://docs.netapp.com/us-en/bluexp-setup-admin/task-quick-start-private-mode.html)

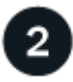

### **Plan your configuration**

BlueXP offers preconfigured packages that match your workload requirements, or you can create your own configuration. If you choose your own configuration, you should understand the options available to you. For information, refer to [Plan your Cloud Volumes ONTAP configuration in Azure.](#page-2-2)

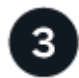

### **Set up your networking**

- a. Ensure that your VNet and subnets will support connectivity between the Connector and Cloud Volumes ONTAP.
- b. Enable outbound internet access from the target VPC for NetApp AutoSupport.

This step isn't required if you're deploying Cloud Volumes ONTAP in a location where no internet access is available.

### [Learn more about networking requirements.](#page-5-0)

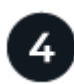

### **Launch Cloud Volumes ONTAP using BlueXP**

Click **Add Working Environment**, select the type of system that you would like to deploy, and complete the steps in the wizard. [Read step-by-step instructions.](#page-28-0)

### **Related links**

- [Creating a Connector from BlueXP](https://docs.netapp.com/us-en/bluexp-setup-admin/task-quick-start-connector-azure.html)
- [Creating a Connector from the Azure Marketplace](https://docs.netapp.com/us-en/bluexp-setup-admin/task-install-connector-azure-marketplace.html)
- [Installing the Connector software on a Linux host](https://docs.netapp.com/us-en/bluexp-setup-admin/task-install-connector-on-prem.html)
- [What BlueXP does with permissions](https://docs.netapp.com/us-en/bluexp-setup-admin/reference-permissions-azure.html)

## <span id="page-2-2"></span>**Plan your Cloud Volumes ONTAP configuration in Azure**

When you deploy Cloud Volumes ONTAP in Azure, you can choose a preconfigured

system that matches your workload requirements, or you can create your own configuration. If you choose your own configuration, you should understand the options available to you.

## **Choose a Cloud Volumes ONTAP license**

Several licensing options are available for Cloud Volumes ONTAP. Each option enables you to choose a consumption model that meets your needs.

- [Learn about licensing options for Cloud Volumes ONTAP](https://docs.netapp.com/us-en/bluexp-cloud-volumes-ontap/concept-licensing.html)
- [Learn how to set up licensing](#page-20-0)

## **Choose a supported region**

Cloud Volumes ONTAP is supported in most Microsoft Azure regions. [View the full list of supported regions.](https://cloud.netapp.com/cloud-volumes-global-regions)

### **Choose a supported VM type**

Cloud Volumes ONTAP supports several VM types, depending on the license type that you choose.

### [Supported configurations for Cloud Volumes ONTAP in Azure](https://docs.netapp.com/us-en/cloud-volumes-ontap-relnotes/reference-configs-azure.html)

### **Understand storage limits**

The raw capacity limit for a Cloud Volumes ONTAP system is tied to the license. Additional limits impact the size of aggregates and volumes. You should be aware of these limits as you plan your configuration.

[Storage limits for Cloud Volumes ONTAP in Azure](https://docs.netapp.com/us-en/cloud-volumes-ontap-relnotes/reference-limits-azure.html)

### **Size your system in Azure**

Sizing your Cloud Volumes ONTAP system can help you meet requirements for performance and capacity. You should be aware of a few key points when choosing a VM type, disk type, and disk size:

### **Virtual machine type**

Look at the supported virtual machine types in the [Cloud Volumes ONTAP Release Notes](https://docs.netapp.com/us-en/cloud-volumes-ontap-relnotes/index.html) and then review details about each supported VM type. Be aware that each VM type supports a specific number of data disks.

- [Azure documentation: General purpose virtual machine sizes](https://docs.microsoft.com/en-us/azure/virtual-machines/linux/sizes-general#dsv2-series)
- [Azure documentation: Memory optimized virtual machine sizes](https://docs.microsoft.com/en-us/azure/virtual-machines/linux/sizes-memory#dsv2-series-11-15)

### **Azure disk type with single node systems**

When you create volumes for Cloud Volumes ONTAP, you need to choose the underlying cloud storage that Cloud Volumes ONTAP uses as a disk.

Single node systems can use these types of Azure Managed Disks:

- *Premium SSD Managed Disks* provide high performance for I/O-intensive workloads at a higher cost.
- *Premium SSD v2 Managed Disks* provide higher performance with lower latency at a lower cost, compared to Premium SSD Managed Disks.
- *Standard SSD Managed Disks* provide consistent performance for workloads that require low IOPS.
- *Standard HDD Managed Disks* are a good choice if you don't need high IOPS and want to reduce your costs.

For additional details about the use cases for these disks, refer to [Microsoft Azure Documentation: What](https://docs.microsoft.com/en-us/azure/virtual-machines/disks-types) [disk types are available in Azure?.](https://docs.microsoft.com/en-us/azure/virtual-machines/disks-types)

### **Azure disk type with HA pairs**

HA systems use Premium SSD Shared Managed Disks which both provide high performance for I/Ointensive workloads at a higher cost. HA deployments created before the 9.12.1 release use Premium page blobs.

### **Azure disk size**

When you launch Cloud Volumes ONTAP instances, you must choose the default disk size for aggregates. BlueXP uses this disk size for the initial aggregate, and for any additional aggregates that it creates when you use the simple provisioning option. You can create aggregates that use a disk size different from the default by [using the advanced allocation option](https://docs.netapp.com/us-en/bluexp-cloud-volumes-ontap/task-create-aggregates.html).

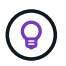

All disks in an aggregate must be the same size.

When choosing a disk size, you should take several factors into consideration. The disk size impacts how much you pay for storage, the size of volumes that you can create in an aggregate, the total capacity available to Cloud Volumes ONTAP, and storage performance.

The performance of Azure Premium Storage is tied to the disk size. Larger disks provide higher IOPS and throughput. For example, choosing 1 TiB disks can provide better performance than 500 GiB disks, at a higher cost.

There are no performance differences between disk sizes for Standard Storage. You should choose disk size based on the capacity that you need.

Refer to Azure for IOPS and throughput by disk size:

- [Microsoft Azure: Managed Disks pricing](https://azure.microsoft.com/en-us/pricing/details/managed-disks/)
- [Microsoft Azure: Page Blobs pricing](https://azure.microsoft.com/en-us/pricing/details/storage/page-blobs/)

### **View default system disks**

In addition to the storage for user data, BlueXP also purchases cloud storage for Cloud Volumes ONTAP system data (boot data, root data, core data, and NVRAM). For planning purposes, it might help for you to review these details before you deploy Cloud Volumes ONTAP.

[View the default disks for Cloud Volumes ONTAP system data in Azure.](https://docs.netapp.com/us-en/bluexp-cloud-volumes-ontap/reference-default-configs.html#azure-single-node)

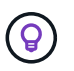

The Connector also requires a system disk. [View details about the Connector's default](https://docs.netapp.com/us-en/bluexp-setup-admin/reference-connector-default-config.html) [configuration](https://docs.netapp.com/us-en/bluexp-setup-admin/reference-connector-default-config.html).

### **Collect networking information**

When you deploy Cloud Volumes ONTAP in Azure, you need to specify details about your virtual network. You can use a worksheet to collect the information from your administrator.

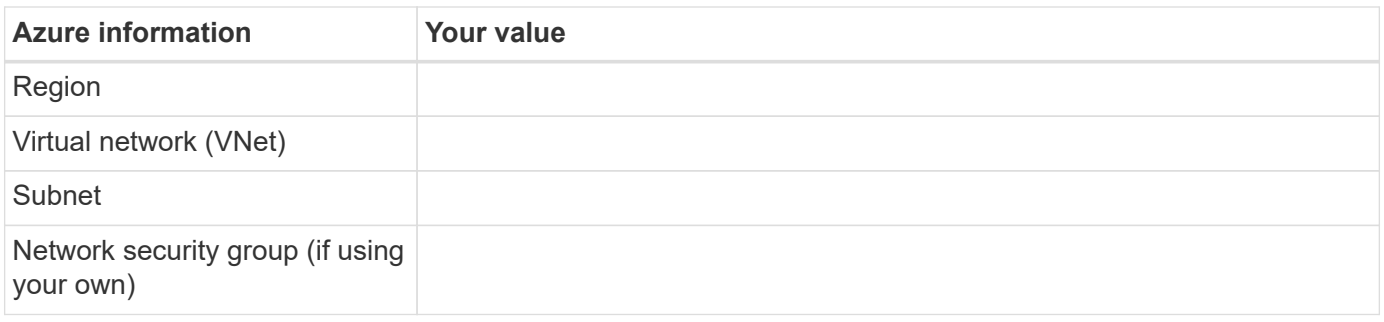

### **Choose a write speed**

BlueXP enables you to choose a write speed setting for Cloud Volumes ONTAP. Before you choose a write speed, you should understand the differences between the normal and high settings and risks and recommendations when using high write speed. [Learn more about write speed](https://docs.netapp.com/us-en/bluexp-cloud-volumes-ontap/concept-write-speed.html).

### **Choose a volume usage profile**

ONTAP includes several storage efficiency features that can reduce the total amount of storage that you need. When you create a volume in BlueXP, you can choose a profile that enables these features or a profile that disables them. You should learn more about these features to help you decide which profile to use.

NetApp storage efficiency features provide the following benefits:

### **Thin provisioning**

Presents more logical storage to hosts or users than you actually have in your physical storage pool. Instead of preallocating storage space, storage space is allocated dynamically to each volume as data is written.

### **Deduplication**

Improves efficiency by locating identical blocks of data and replacing them with references to a single shared block. This technique reduces storage capacity requirements by eliminating redundant blocks of data that reside in the same volume.

### **Compression**

Reduces the physical capacity required to store data by compressing data within a volume on primary, secondary, and archive storage.

## <span id="page-5-0"></span>**Networking requirements for Cloud Volumes ONTAP in Azure**

Set up your Azure networking so Cloud Volumes ONTAP systems can operate properly.

## **Requirements for Cloud Volumes ONTAP**

The following networking requirements must be met in Azure.

### **Outbound internet access**

Cloud Volumes ONTAP nodes require outbound internet access for accessing external endpoints for various functions. Cloud Volumes ONTAP can't operate properly if these endpoints are blocked in environments with strict security requirements.

### **Cloud Volumes ONTAP endpoints**

Cloud Volumes ONTAP requires outbound internet access to contact various endpoints for day-to-day operations.

The following endpoints are specific to Cloud Volumes ONTAP. The Connector also contacts several endpoints for day-to-day operations, as well as the BlueXP web-based console. Refer to [View endpoints contacted from](https://docs.netapp.com/us-en/bluexp-setup-admin/task-install-connector-on-prem.html#step-3-set-up-networking) [the Connector](https://docs.netapp.com/us-en/bluexp-setup-admin/task-install-connector-on-prem.html#step-3-set-up-networking) and [Prepare networking for using the BlueXP console.](https://docs.netapp.com/us-en/bluexp-setup-admin/reference-networking-saas-console.html)

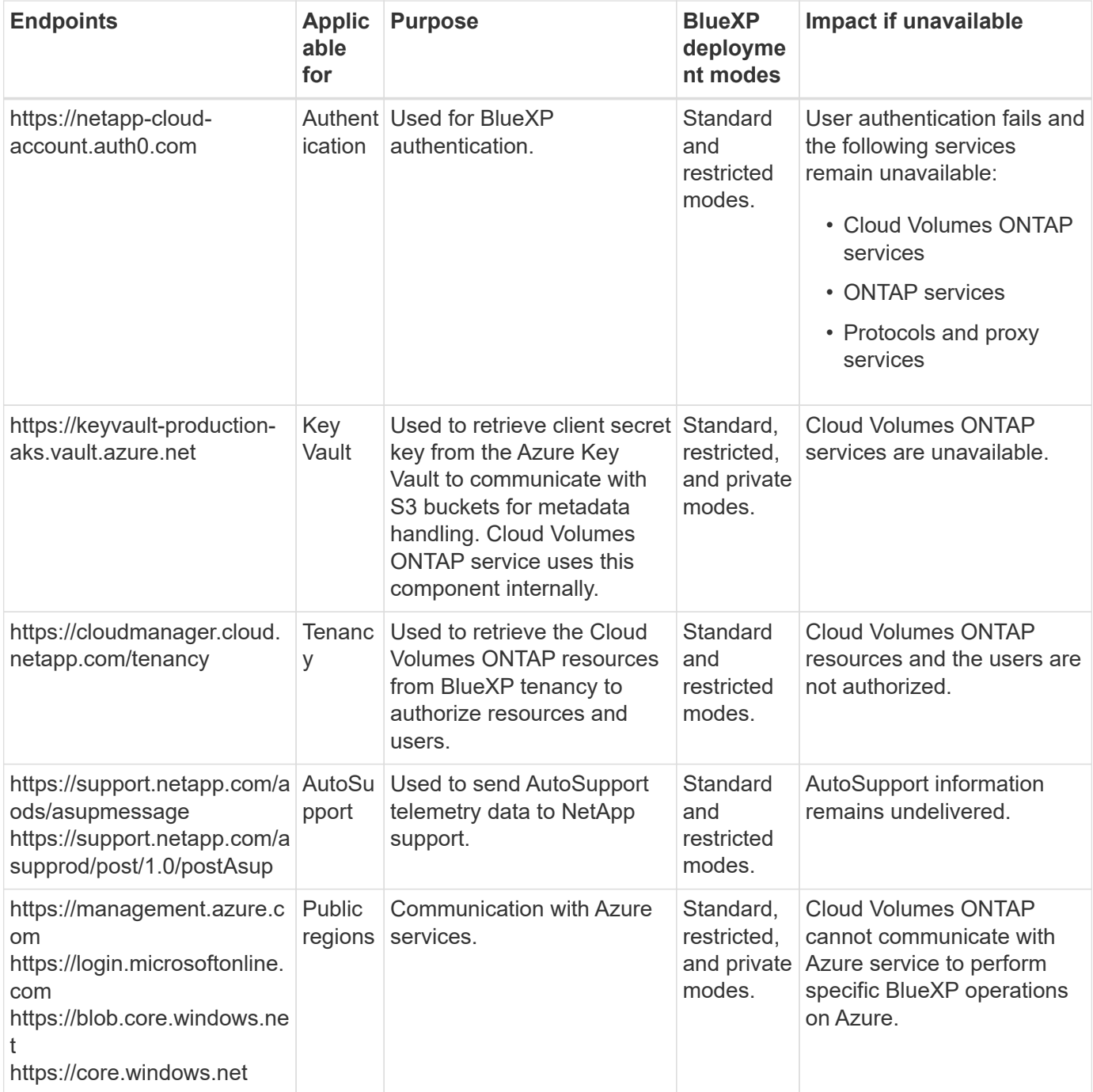

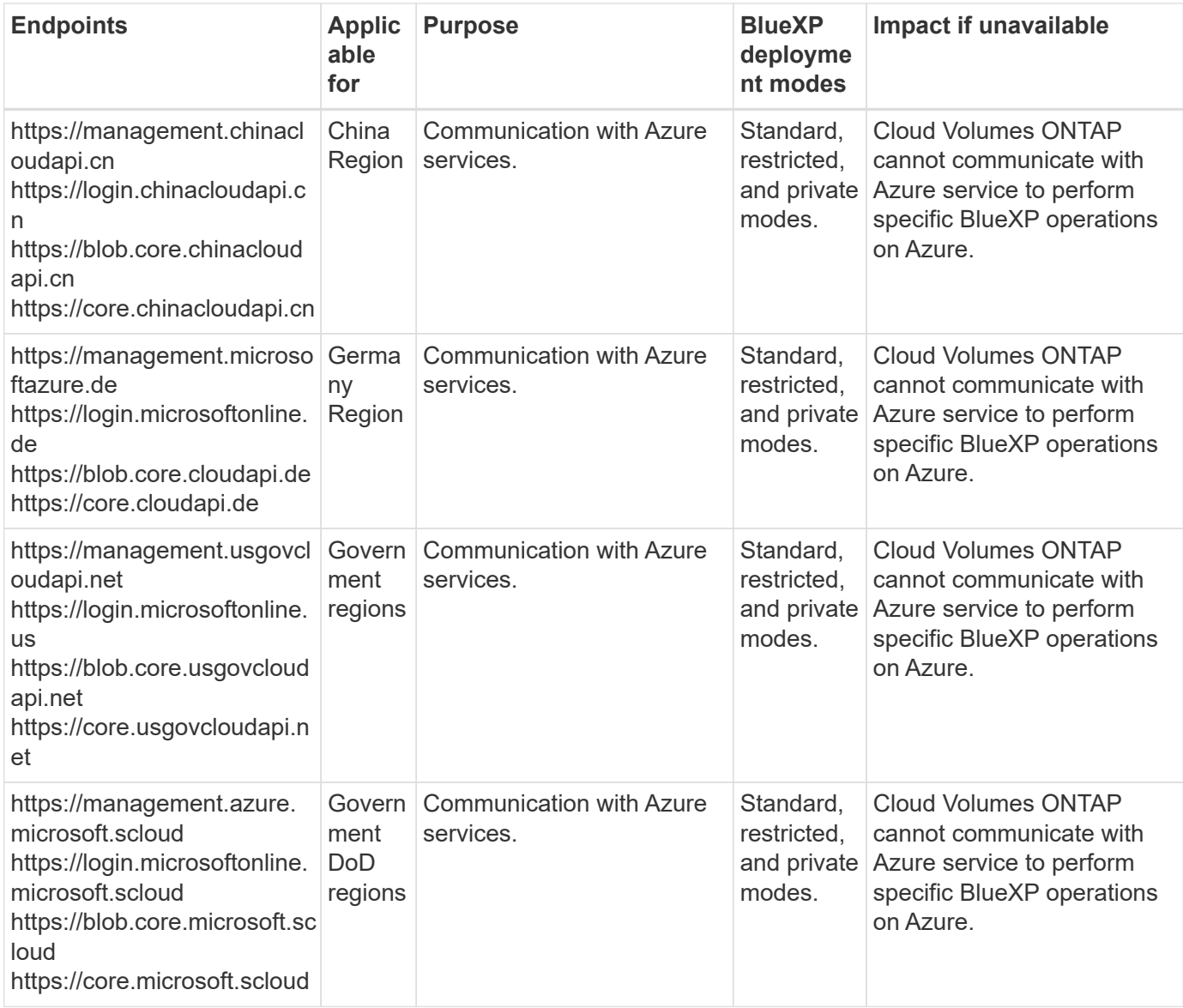

### **Outbound internet access for NetApp AutoSupport**

Cloud Volumes ONTAP nodes require outbound internet access for NetApp AutoSupport, which proactively monitors the health of your system and sends messages to NetApp technical support.

Routing and firewall policies must allow HTTP/HTTPS traffic to the following endpoints so Cloud Volumes ONTAP can send AutoSupport messages:

- https://support.netapp.com/aods/asupmessage
- https://support.netapp.com/asupprod/post/1.0/postAsup

If an outbound internet connection isn't available to send AutoSupport messages, BlueXP automatically configures your Cloud Volumes ONTAP systems to use the Connector as a proxy server. The only requirement is to ensure that the Connector's security group allows *inbound* connections over port 3128. You'll need to open this port after you deploy the Connector.

If you defined strict outbound rules for Cloud Volumes ONTAP, then you'll also need to ensure that the Cloud Volumes ONTAP security group allows *outbound* connections over port 3128.

After you've verified that outbound internet access is available, you can test AutoSupport to ensure that it can send messages. For instructions, refer to [ONTAP docs: Set up AutoSupport](https://docs.netapp.com/us-en/ontap/system-admin/setup-autosupport-task.html).

If BlueXP notifies you that AutoSupport messages can't be sent, [troubleshoot your AutoSupport configuration.](https://docs.netapp.com/us-en/bluexp-cloud-volumes-ontap/task-verify-autosupport.html#troubleshoot-your-autosupport-configuration)

### **IP addresses**

BlueXP automatically allocates the required number of private IP addresses to Cloud Volumes ONTAP in Azure. You need to make sure that your networking has enough private IP addresses available.

The number of LIFs that BlueXP allocates for Cloud Volumes ONTAP depends on whether you deploy a single node system or an HA pair. A LIF is an IP address associated with a physical port. An SVM management LIF is required for management tools like SnapCenter.

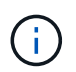

An iSCSI LIF provides client access over the iSCSI protocol and is used by the system for other important networking workflows. These LIFs are required and should not be deleted.

#### **IP addresses for a single node system**

BlueXP allocates 5 or 6 IP addresses to a single node system:

- Cluster management IP
- Node management IP
- Intercluster IP for SnapMirror
- NFS/CIFS IP
- iSCSI IP

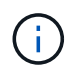

The iSCSI IP provides client access over the iSCSI protocol. It is also used by the system for other important networking workflows. This LIF is required and should not be deleted.

• SVM management (optional - not configured by default)

#### **IP addresses for HA pairs**

BlueXP allocates IP addresses to 4 NICs (per node) during deployment.

Note that BlueXP creates an SVM management LIF on HA pairs, but not on single node systems in Azure.

### **NIC0**

- Node management IP
- Intercluster IP
- iSCSI IP

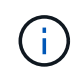

The iSCSI IP provides client access over the iSCSI protocol. It is also used by the system for other important networking workflows. This LIF is required and should not be deleted.

### **NIC1**

• Cluster network IP

### **NIC2**

• Cluster Interconnect IP (HA IC)

### **NIC3**

• Pageblob NIC IP (disk access)

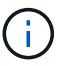

NIC3 is only applicable to HA deployments that use page blob storage.

The above IP addresses do not migrate on failover events.

Additionally, 4 frontend IPs (FIPs) are configured to migrate on failover events. These frontend IPs live in the load balancer.

- Cluster management IP
- NodeA data IP (NFS/CIFS)
- NodeB data IP (NFS/CIFS)
- SVM management IP

### **Secure connections to Azure services**

By default, BlueXP enables an Azure Private Link for connections between Cloud Volumes ONTAP and Azure page blob storage accounts.

In most cases, there's nothing that you need to do—BlueXP manages the Azure Private Link for you. But if you use Azure Private DNS, then you'll need to edit a configuration file. You should also be aware of a requirement for the Connector location in Azure.

You can also disable the Private Link connection, if required by your business needs. If you disable the link, BlueXP configures Cloud Volumes ONTAP to use a service endpoint instead.

[Learn more about using Azure Private Links or service endpoints with Cloud Volumes ONTAP.](https://docs.netapp.com/us-en/bluexp-cloud-volumes-ontap/task-enabling-private-link.html)

### **Connections to other ONTAP systems**

To replicate data between a Cloud Volumes ONTAP system in Azure and ONTAP systems in other networks, you must have a VPN connection between the Azure VNet and the other network—for example, your corporate network.

For instructions, refer to [Microsoft Azure Documentation: Create a Site-to-Site connection in the Azure portal.](https://docs.microsoft.com/en-us/azure/vpn-gateway/vpn-gateway-howto-site-to-site-resource-manager-portal)

### **Port for the HA interconnect**

A Cloud Volumes ONTAP HA pair includes an HA interconnect, which allows each node to continually check whether its partner is functioning and to mirror log data for the other's nonvolatile memory. The HA interconnect uses TCP port 10006 for communication.

By default, communication between the HA interconnect LIFs is open and there are no security group rules for this port. But if you create a firewall between the HA interconnect LIFs, then you need to ensure that TCP traffic is open for port 10006 so that the HA pair can operate properly.

### **Only one HA pair in an Azure resource group**

You must use a *dedicated* resource group for each Cloud Volumes ONTAP HA pair that you deploy in Azure. Only one HA pair is supported in a resource group.

BlueXP experiences connection issues if you try to deploy a second Cloud Volumes ONTAP HA pair in an Azure resource group.

### **Security group rules**

BlueXP creates Azure security groups that include the inbound and outbound rules that Cloud Volumes ONTAP needs to operate successfully. You might want to refer to the ports for testing purposes or if you prefer to use your own security groups.

The security group for Cloud Volumes ONTAP requires both inbound and outbound rules.

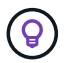

Looking for information about the Connector? [View security group rules for the Connector](https://docs.netapp.com/us-en/bluexp-setup-admin/reference-ports-azure.html)

#### **Inbound rules for single node systems**

When you create a working environment and choose a predefined security group, you can choose to allow traffic within one of the following:

- **Selected VNet only**: the source for inbound traffic is the subnet range of the VNet for the Cloud Volumes ONTAP system and the subnet range of the VNet where the Connector resides. This is the recommended option.
- **All VNets**: the source for inbound traffic is the 0.0.0.0/0 IP range.

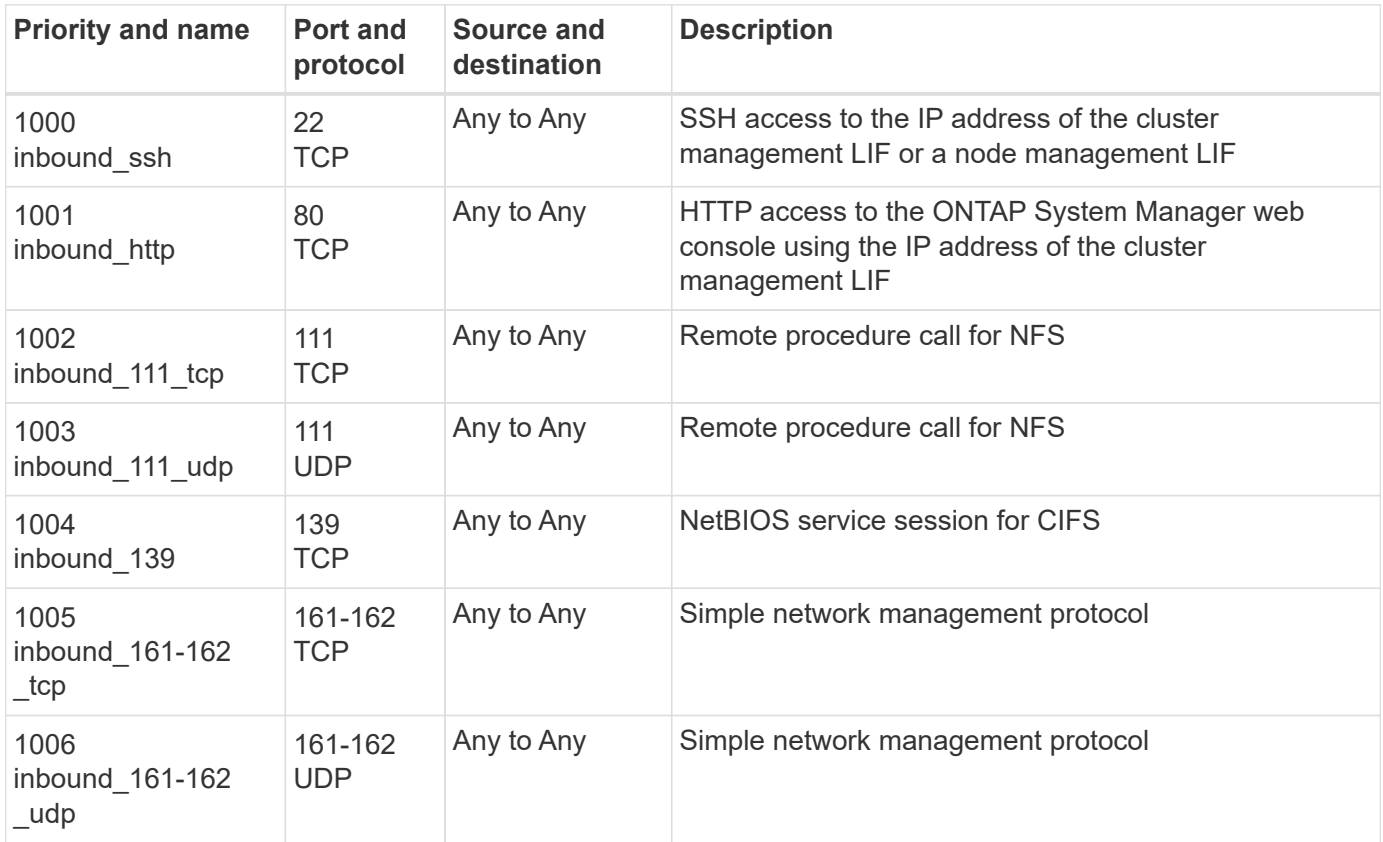

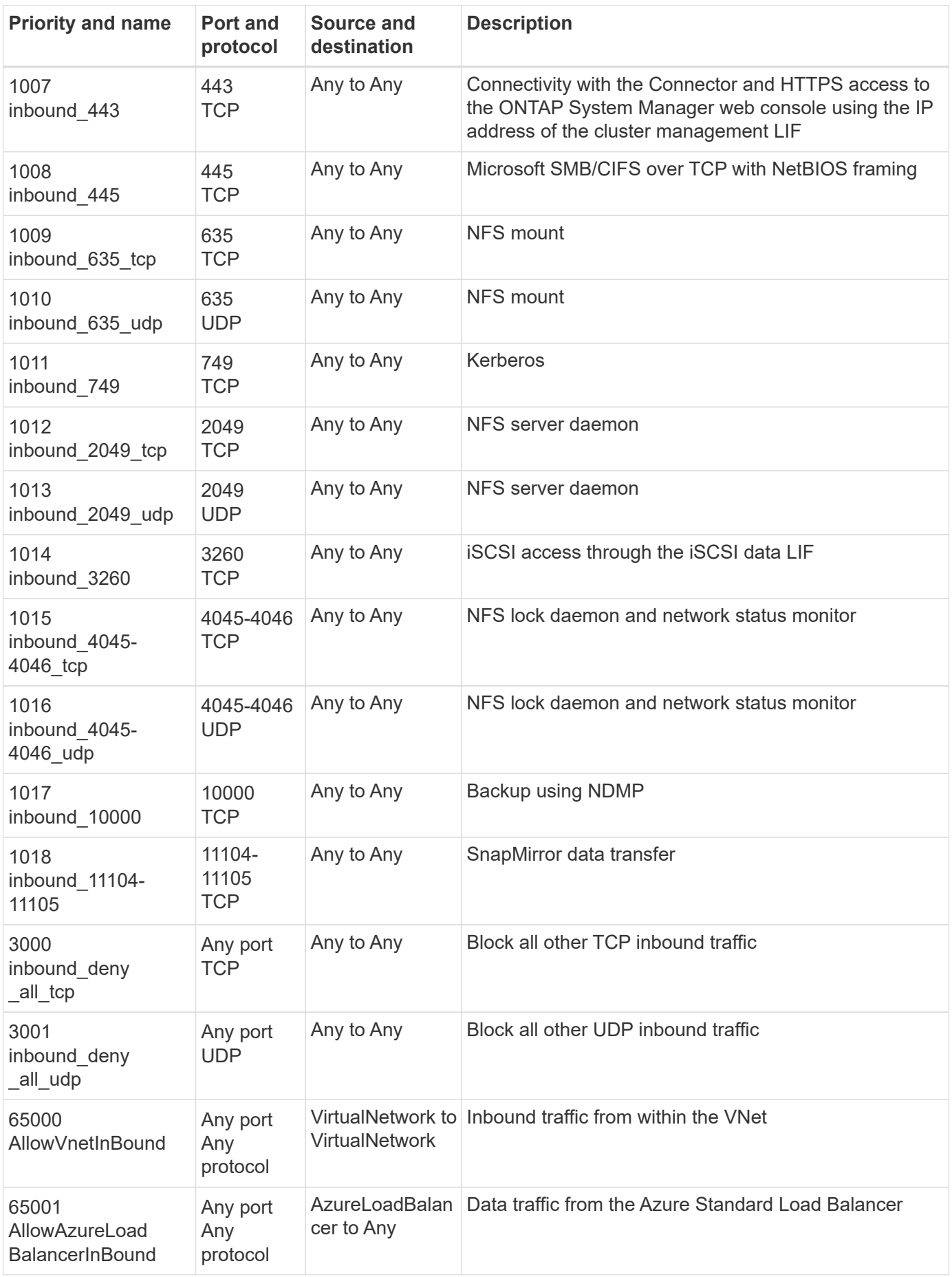

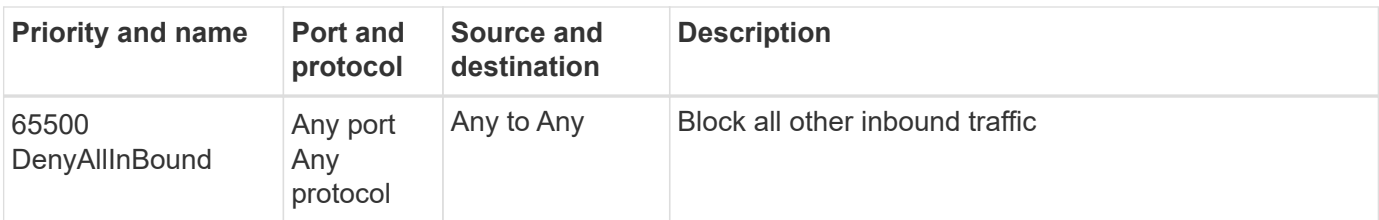

### **Inbound rules for HA systems**

When you create a working environment and choose a predefined security group, you can choose to allow traffic within one of the following:

- **Selected VNet only**: the source for inbound traffic is the subnet range of the VNet for the Cloud Volumes ONTAP system and the subnet range of the VNet where the Connector resides. This is the recommended option.
- **All VNets**: the source for inbound traffic is the 0.0.0.0/0 IP range.

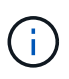

HA systems have less inbound rules than single node systems because inbound data traffic goes through the Azure Standard Load Balancer. Because of this, traffic from the Load Balancer should be open, as shown in the "AllowAzureLoadBalancerInBound" rule.

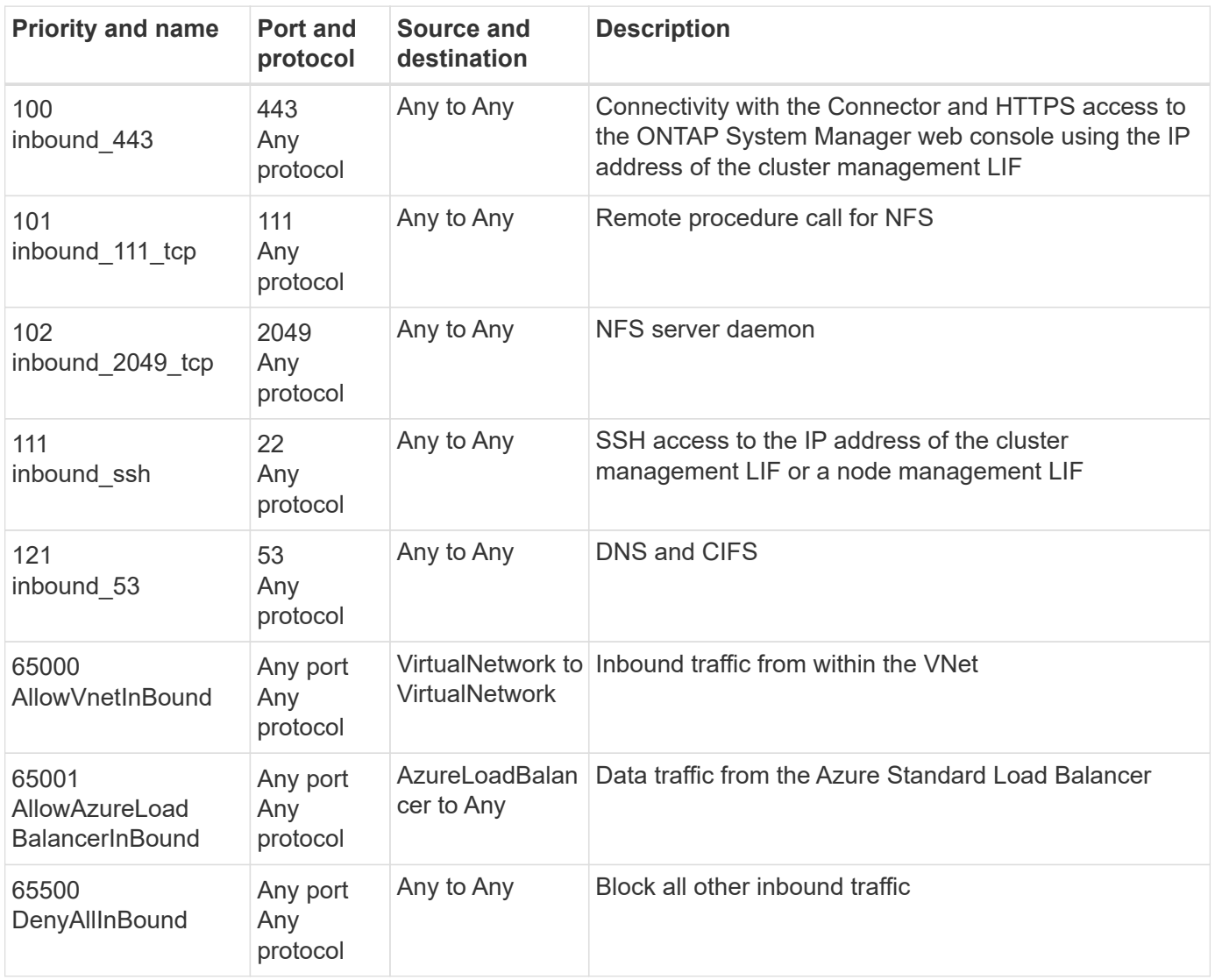

### **Outbound rules**

The predefined security group for Cloud Volumes ONTAP opens all outbound traffic. If that is acceptable, follow the basic outbound rules. If you need more rigid rules, use the advanced outbound rules.

### **Basic outbound rules**

The predefined security group for Cloud Volumes ONTAP includes the following outbound rules.

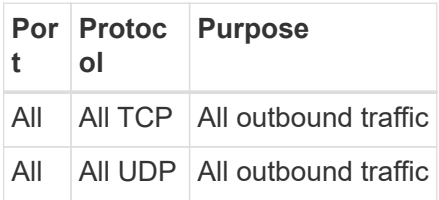

### **Advanced outbound rules**

If you need rigid rules for outbound traffic, you can use the following information to open only those ports that are required for outbound communication by Cloud Volumes ONTAP.

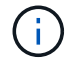

The source is the interface (IP address) on the Cloud Volumes ONTAP system.

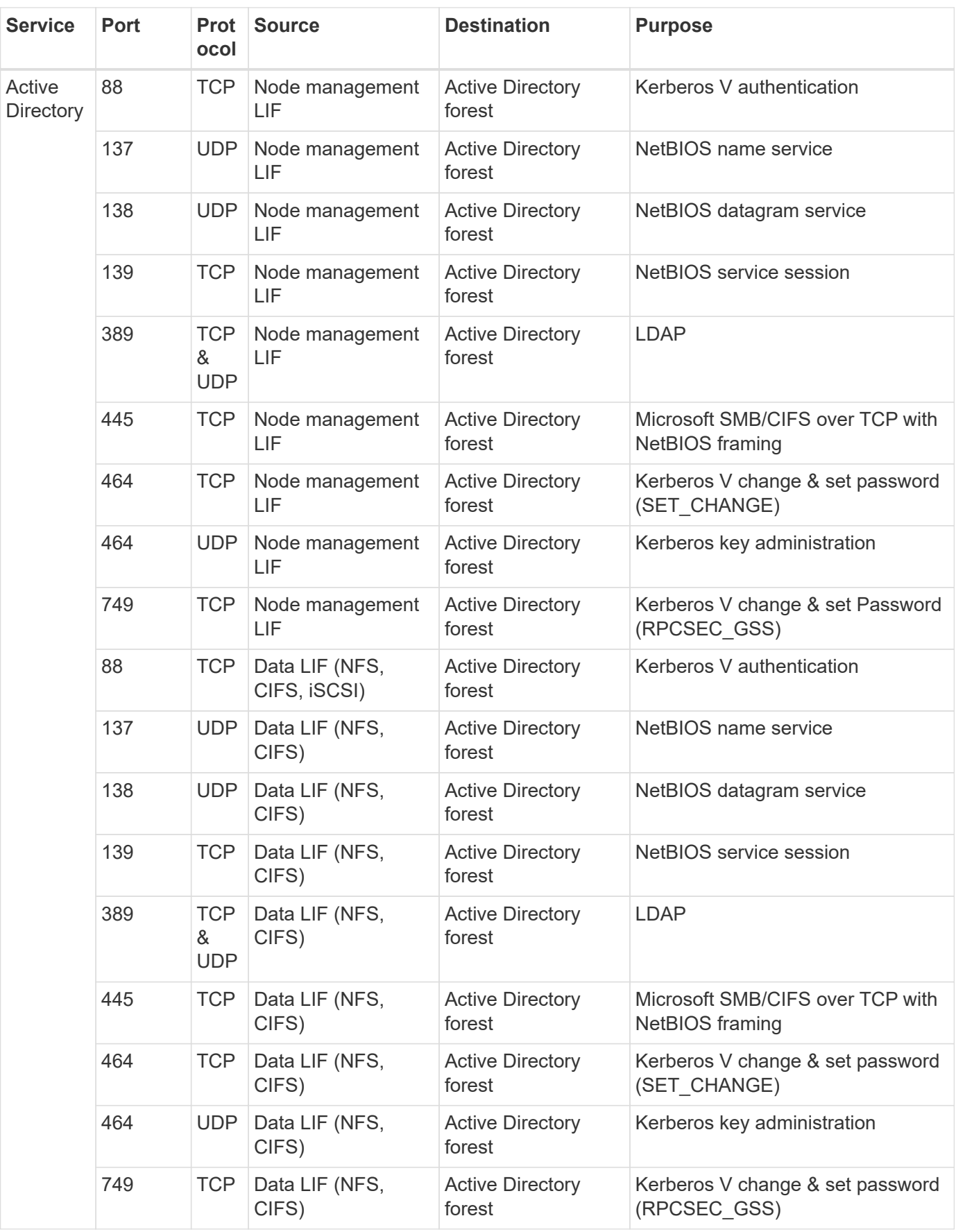

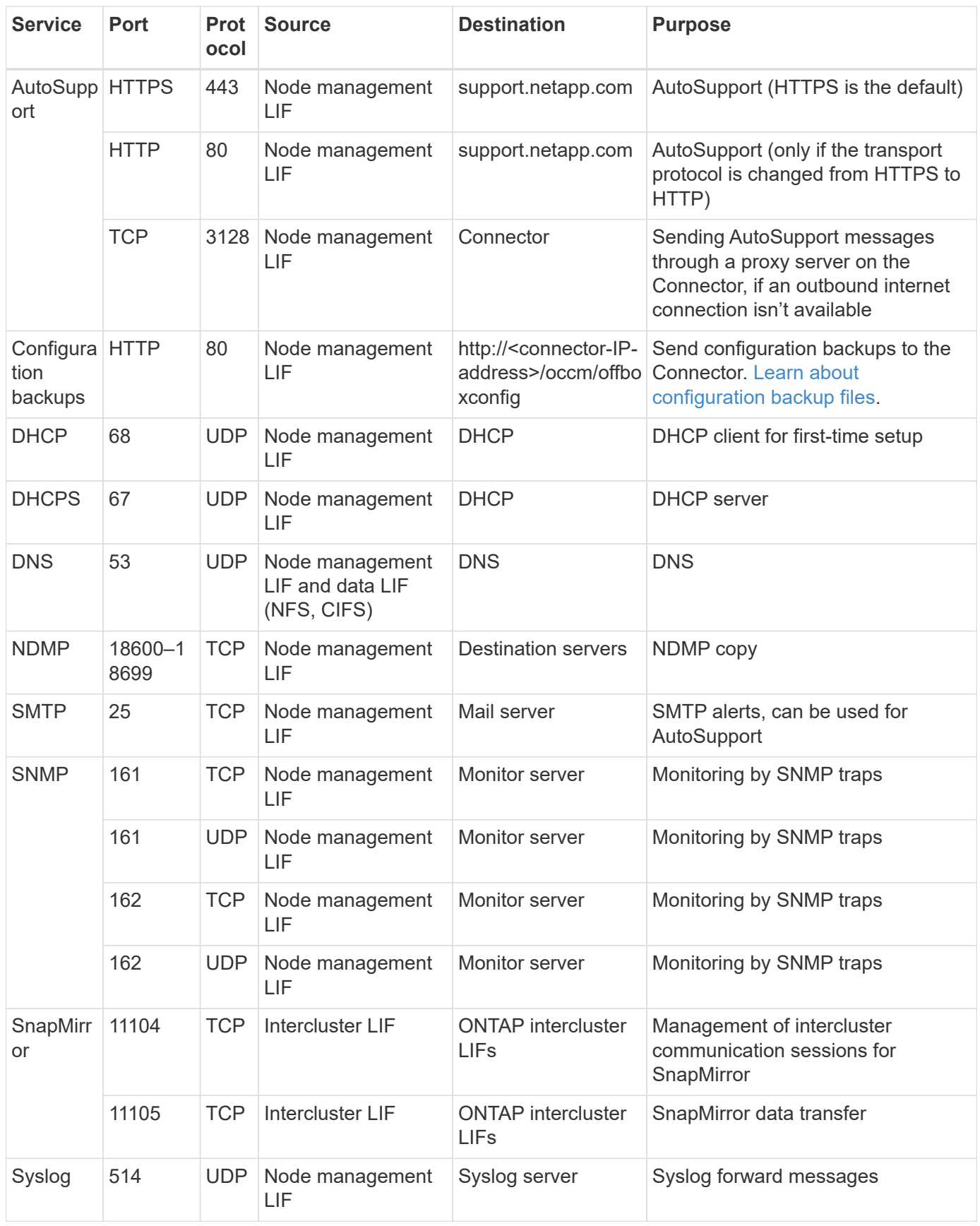

## **Requirements for the Connector**

If you haven't created a Connector yet, you should review networking requirements for the Connector as well.

- [View networking requirements for the Connector](https://docs.netapp.com/us-en/bluexp-setup-admin/task-quick-start-connector-azure.html)
- [Security group rules in Azure](https://docs.netapp.com/us-en/bluexp-setup-admin/reference-ports-azure.html)

## <span id="page-16-0"></span>**Set up Cloud Volumes ONTAP to use a customer-managed key in Azure**

Data is automatically encrypted on Cloud Volumes ONTAP in Azure using [Azure Storage](https://azure.microsoft.com/en-us/documentation/articles/storage-service-encryption/) [Service Encryption](https://azure.microsoft.com/en-us/documentation/articles/storage-service-encryption/) with a Microsoft-managed key. But you can use your own encryption key instead by following the steps on this page.

## **Data encryption overview**

Cloud Volumes ONTAP data is automatically encrypted in Azure using [Azure Storage Service Encryption](https://azure.microsoft.com/en-us/documentation/articles/storage-service-encryption/). The default implementation uses a Microsoft-managed key. No setup is required.

If you want to use a customer-managed key with Cloud Volumes ONTAP, then you need to complete the following steps:

- 1. From Azure, create a key vault and then generate a key in that vault.
- 2. From BlueXP, use the API to create a Cloud Volumes ONTAP working environment that uses the key.

### **Key rotation**

If you create a new version of your key, Cloud Volumes ONTAP automatically uses the latest key version.

### **How data is encrypted**

BlueXP uses a disk encryption set, which enables management of encryption keys with managed disks not page blobs. Any new data disks also use the same disk encryption set. Lower versions will use Microsoftmanaged key, instead of the customer-managed key.

After you create a Cloud Volumes ONTAP working environment that is configured to use a customer-managed key, Cloud Volumes ONTAP data is encrypted as follows.

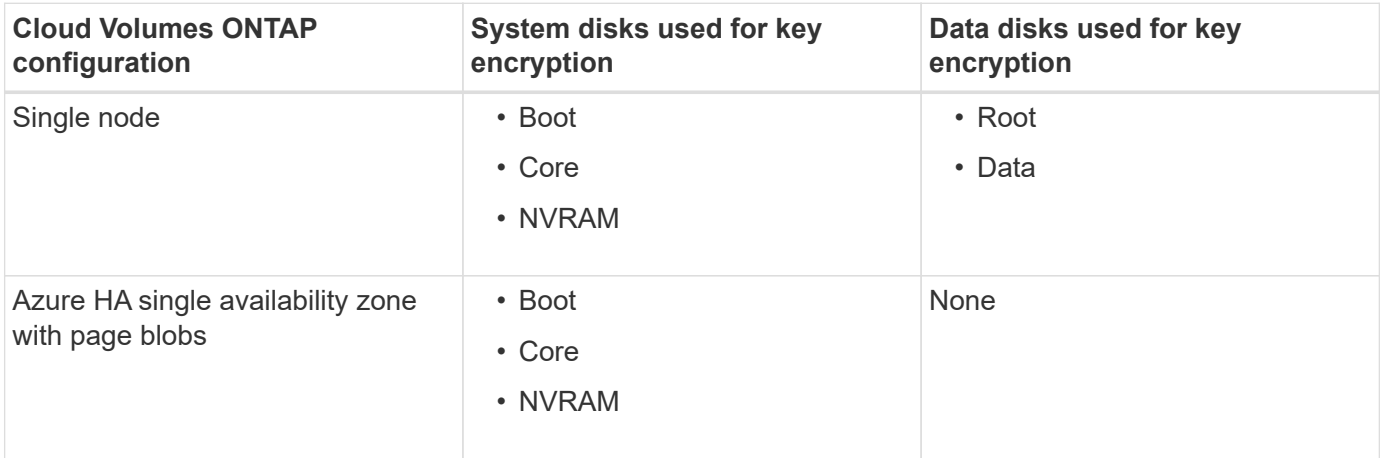

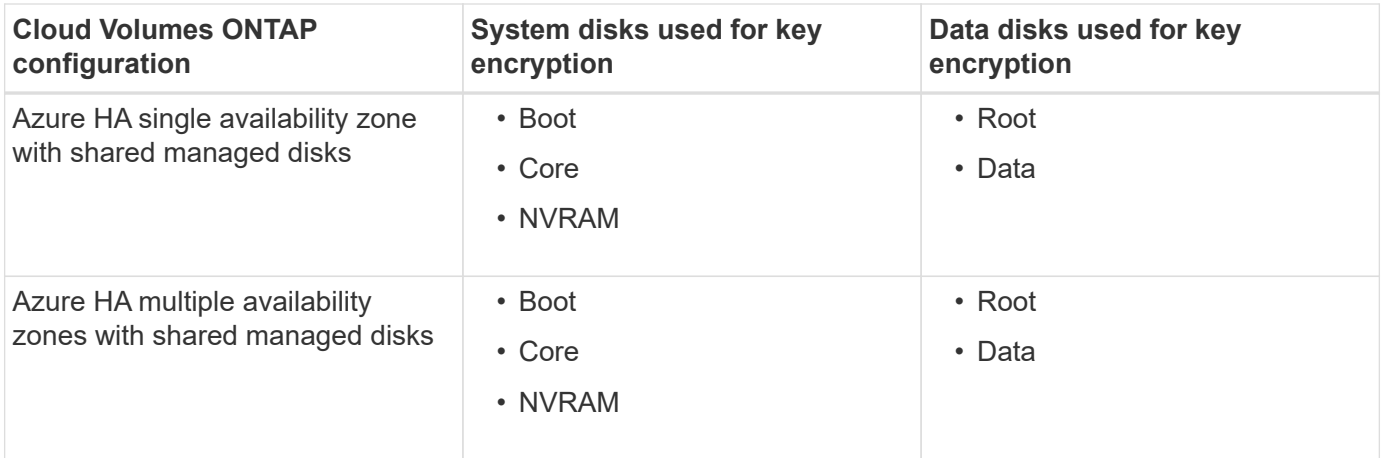

All Azure storage accounts for Cloud Volumes ONTAP are encrypted using a customer-managed key. If you want to encrypt your storage accounts during their creation, you must create and provide the ID of the resource in the CVO creation request. This applies for all type of deployments. If you do not provide it, the storage accounts still will be encrypted, but BlueXP will first create the storage accounts with Microsoft-managed key encryption and then will update the storage accounts to use the customer-managed key.

## <span id="page-17-0"></span>**Create a user-assigned managed identity**

You have the option to create a resource called a user-assigned managed identity. Doing so allows you to encrypt your storage accounts when you create a Cloud Volumes ONTAP working environment. We recommend creating this resource prior to creating a key vault and generating a key.

The resource has the following ID: userassignedidentity.

### **Steps**

1. In Azure, go to Azure services and select **Managed Identities**.

### 2. Click **Create**.

- 3. Provide the following details:
	- **Subscription**: Choose a subscription. We recommend choosing the same subscription as the Connector subscription.
	- **Resource group**: Use an existing resource group or create a new one.
	- **Region**: Optionally, select the same region as the Connector.
	- **Name**: Enter a name for the resource.
- 4. Optionally, add tags.
- 5. Click **Create**.

### **Create a key vault and generate a key**

The key vault must reside in the same Azure subscription and region in which you plan to create the Cloud Volumes ONTAP system.

If you [created a user-assigned managed identity](#page-17-0), while creating the key vault, you should also create an access policy for the key vault.

### **Steps**

### 1. [Create a key vault in your Azure subscription.](https://docs.microsoft.com/en-us/azure/key-vault/general/quick-create-portal)

Note the following requirements for the key vault:

- The key vault must reside in the same region as the Cloud Volumes ONTAP system.
- The following options should be enabled:
	- **Soft-delete** (this option is enabled by default, but must *not* be disabled)
	- **Purge protection**
	- **Azure Disk Encryption for volume encryption** (for single node systems, HA pairs in multiple zones, and HA single AZ deployments)

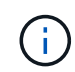

Usage of Azure customer-managed encryption keys is contingent upon having Azure Disk encryption enabled for the key vault.

- The following option should be enabled if you created a user-assigned managed identity:
	- **Vault access policy**
- 2. If you selected Vault access policy, click Create to create an access policy for the key vault. If not, skip to step 3.
	- a. Select the following permissions:
		- get
		- list
		- decrypt
		- encrypt
		- unwrap key
		- wrap key
		- verify
		- sign
	- b. Select the user-assigned managed identity (resource) as the principal.
	- c. Review and create the access policy.
- 3. [Generate a key in the key vault.](https://docs.microsoft.com/en-us/azure/key-vault/keys/quick-create-portal#add-a-key-to-key-vault)

Note the following requirements for the key:

- The key type must be **RSA**.
- The recommended RSA key size is **2048**, but other sizes are supported.

### **Create a working environment that uses the encryption key**

After you create the key vault and generate an encryption key, you can create a new Cloud Volumes ONTAP system that is configured to use the key. These steps are supported by using the BlueXP API.

### **Required permissions**

If you want to use a customer-managed key with a single node Cloud Volumes ONTAP system, ensure that the BlueXP Connector has the following permissions:

```
"Microsoft.Compute/diskEncryptionSets/read",
"Microsoft.Compute/diskEncryptionSets/write",
"Microsoft.Compute/diskEncryptionSets/delete"
"Microsoft.KeyVault/vaults/deploy/action",
"Microsoft.KeyVault/vaults/read",
"Microsoft.KeyVault/vaults/accessPolicies/write",
"Microsoft.ManagedIdentity/userAssignedIdentities/assign/action"
```
### [View the latest list of permissions](https://docs.netapp.com/us-en/bluexp-setup-admin/reference-permissions-azure.html)

#### **Steps**

1. Obtain the list of key vaults in your Azure subscription by using the following BlueXP API call.

For an HA pair: GET /azure/ha/metadata/vaults

For single node: GET /azure/vsa/metadata/vaults

Make note of the **name** and **resourceGroup**. You'll need to specify those values in the next step.

[Learn more about this API call](https://docs.netapp.com/us-en/bluexp-automation/cm/api_ref_resources.html#azure-hametadata).

2. Obtain the list of keys within the vault by using the following BlueXP API call.

For an HA pair: GET /azure/ha/metadata/keys-vault

For single node: GET /azure/vsa/metadata/keys-vault

Make note of the **keyName**. You'll need to specify that value (along with the vault name) in the next step.

[Learn more about this API call](https://docs.netapp.com/us-en/bluexp-automation/cm/api_ref_resources.html#azure-hametadata).

- 3. Create a Cloud Volumes ONTAP system by using the following BlueXP API call.
	- a. For an HA pair:

POST /azure/ha/working-environments

The request body must include the following fields:

```
"azureEncryptionParameters": {
              "key": "keyName",
                 "vaultName": "vaultName"
}
```
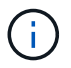

Include the "userAssignedIdentity": " userAssignedIdentityId" field if you created this resource to be used for storage account encryption.

[Learn more about this API call](https://docs.netapp.com/us-en/bluexp-automation/cm/api_ref_resources.html#azure-haworking-environments).

b. For a single node system:

POST /azure/vsa/working-environments

The request body must include the following fields:

```
"azureEncryptionParameters": {
               "key": "keyName",
                 "vaultName": "vaultName"
}
```
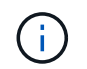

Include the "userAssignedIdentity": " userAssignedIdentityId" field if you created this resource to be used for storage account encryption.

```
Learn more about this API call.
```
### **Result**

You have a new Cloud Volumes ONTAP system that is configured to use your customer-managed key for data encryption.

## <span id="page-20-0"></span>**Set up licensing for Cloud Volumes ONTAP in Azure**

After you decide which licensing option you want to use with Cloud Volumes ONTAP, a few steps are required before you can choose that licensing option when creating a new working environment.

### **Freemium**

Select the Freemium offering to use Cloud Volumes ONTAP free of charge with up to 500 GiB of provisioned capacity. [Learn more about the Freemium offering.](https://docs.netapp.com/us-en/bluexp-cloud-volumes-ontap/concept-licensing.html#packages)

### **Steps**

- 1. From the left navigation menu, select **Storage > Canvas**.
- 2. On the Canvas page, click **Add Working Environment** and follow the steps in BlueXP.
	- a. On the **Details and Credentials** page, click **Edit Credentials > Add Subscription** and then follow the prompts to subscribe to the pay-as-you-go offering in the Azure Marketplace.

You won't be charged through the marketplace subscription unless you exceed 500 GiB of provisioned capacity, at which time the system is automatically converted to the [Essentials package.](https://docs.netapp.com/us-en/bluexp-cloud-volumes-ontap/concept-licensing.html#capacity-based-licensing)

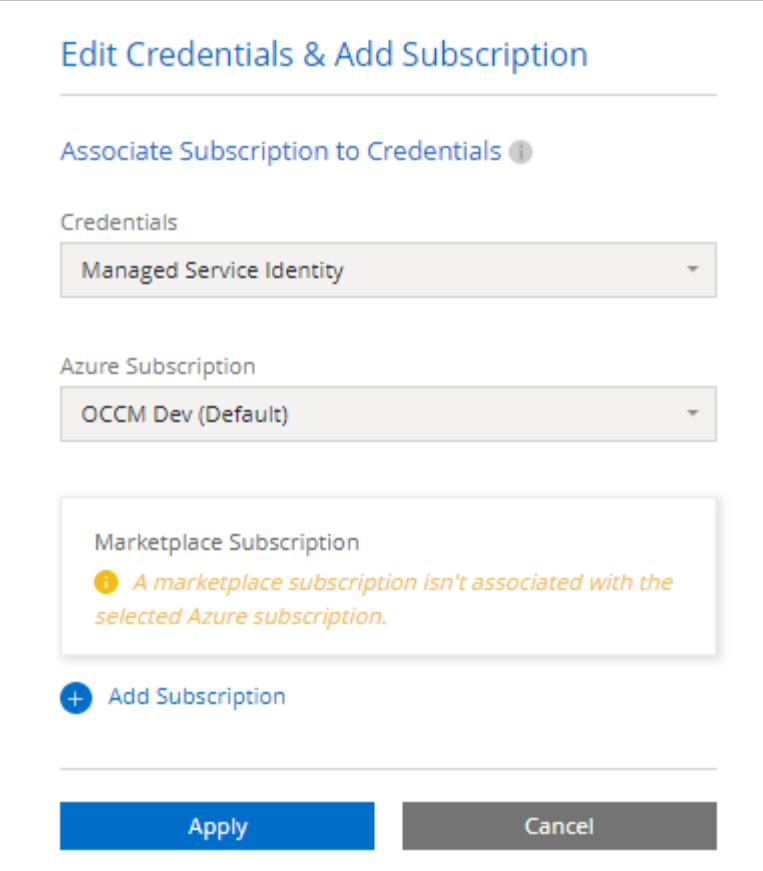

b. After you return to BlueXP, select **Freemium** when you reach the charging methods page.

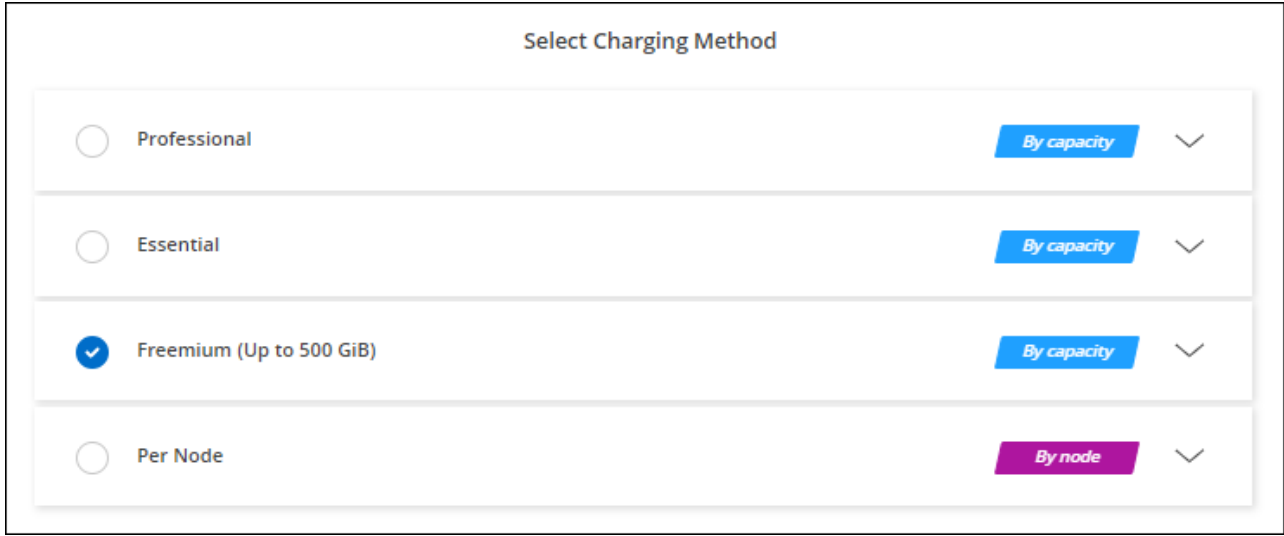

[View step-by-step instructions to launch Cloud Volumes ONTAP in Azure](#page-28-0).

## **Capacity-based license**

Capacity-based licensing enables you to pay for Cloud Volumes ONTAP per TiB of capacity. Capacity-based licensing is available in the form of a *package*: the Essentials package or the Professional package.

The Essentials and Professional packages are available with the following consumption models:

- A license (BYOL) purchased from NetApp
- An hourly, pay-as-you-go (PAYGO) subscription from the Azure Marketplace
- An annual contract

[Learn more about capacity-based licensing](https://docs.netapp.com/us-en/bluexp-cloud-volumes-ontap/concept-licensing.html).

The following sections describe how to get started with each of these consumption models.

### **BYOL**

Pay upfront by purchasing a license (BYOL) from NetApp to deploy Cloud Volumes ONTAP systems in any cloud provider.

### **Steps**

- 1. [Contact NetApp Sales to obtain a license](https://cloud.netapp.com/contact-cds)
- 2. [Add your NetApp Support Site account to BlueXP](https://docs.netapp.com/us-en/bluexp-setup-admin/task-adding-nss-accounts.html#add-an-nss-account)

BlueXP automatically queries NetApp's licensing service to obtain details about the licenses associated with your NetApp Support Site account. If there are no errors, BlueXP automatically adds the licenses to the digital wallet.

Your license must be available from the BlueXP digital wallet before you can use it with Cloud Volumes ONTAP. If needed, you can [manually add the license to the BlueXP digital wallet.](https://docs.netapp.com/us-en/bluexp-cloud-volumes-ontap/task-manage-capacity-licenses.html#add-purchased-licenses-to-your-account)

- 3. On the Canvas page, click **Add Working Environment** and follow the steps in BlueXP.
	- a. On the **Details and Credentials** page, click **Edit Credentials > Add Subscription** and then follow the prompts to subscribe to the pay-as-you-go offering in the Azure Marketplace.

The license that you purchased from NetApp is always charged first, but you'll be charged from the hourly rate in the marketplace if you exceed your licensed capacity or if the term of your license expires.

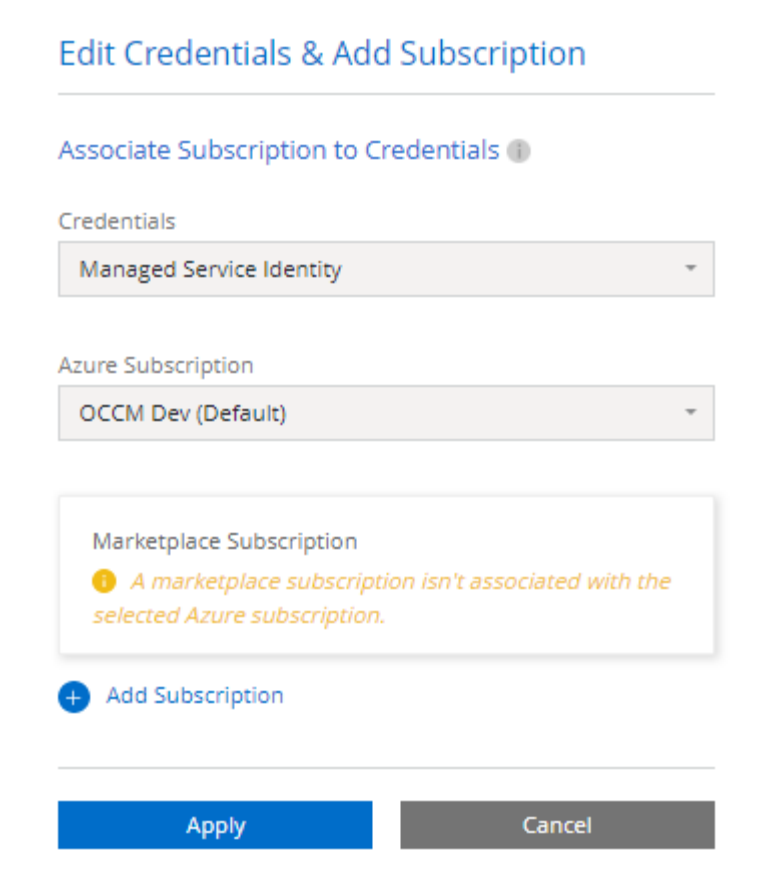

b. After you return to BlueXP, select a capacity-based package when you reach the charging methods page.

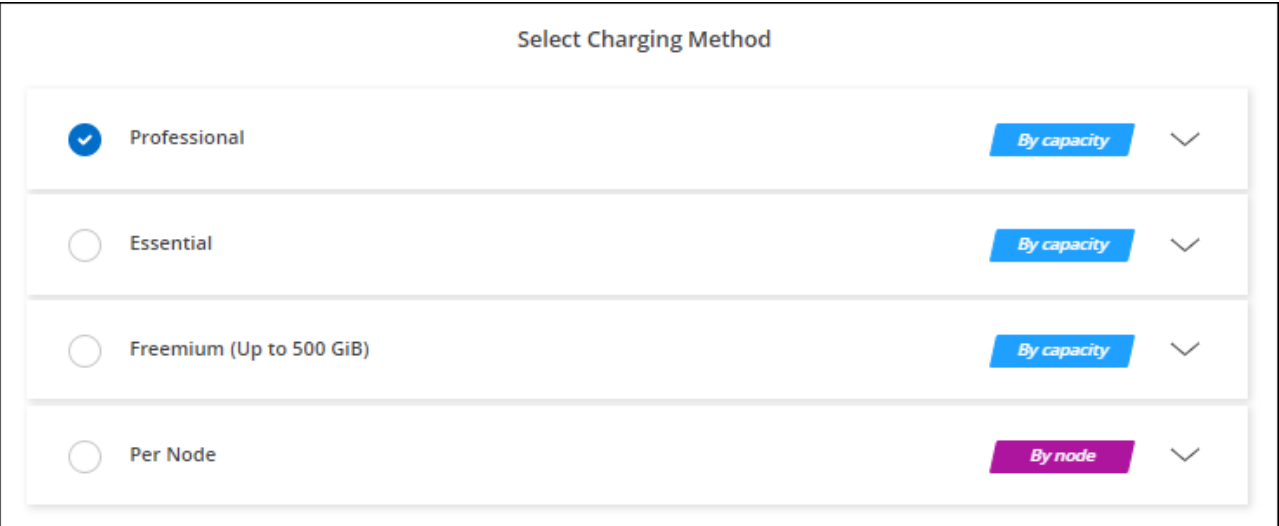

[View step-by-step instructions to launch Cloud Volumes ONTAP in Azure](#page-28-0).

### **PAYGO subscription**

Pay hourly by subscribing to the offer from your cloud provider's marketplace.

When you create a Cloud Volumes ONTAP working environment, BlueXP prompts you to subscribe to the agreement that's available in the Azure Marketplace. That subscription is then associated with the working environment for charging. You can use that same subscription for additional working environments.

### **Steps**

- 1. From the left navigation menu, select **Storage > Canvas**.
- 2. On the Canvas page, click **Add Working Environment** and follow the steps in BlueXP.
	- a. On the **Details and Credentials** page, click **Edit Credentials > Add Subscription** and then follow the prompts to subscribe to the pay-as-you-go offering in the Azure Marketplace.

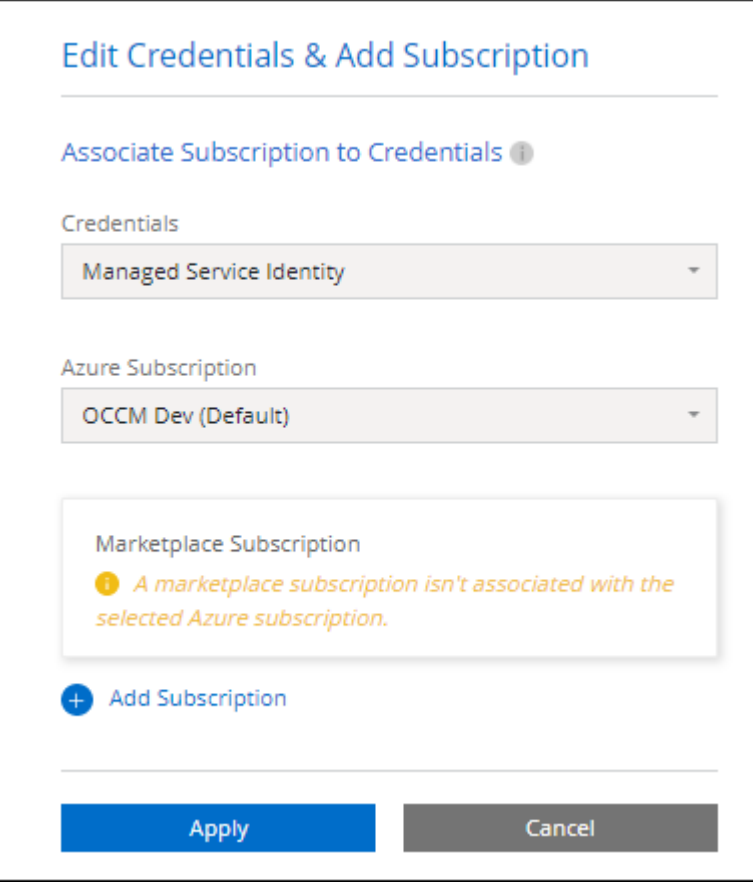

b. After you return to BlueXP, select a capacity-based package when you reach the charging methods page.

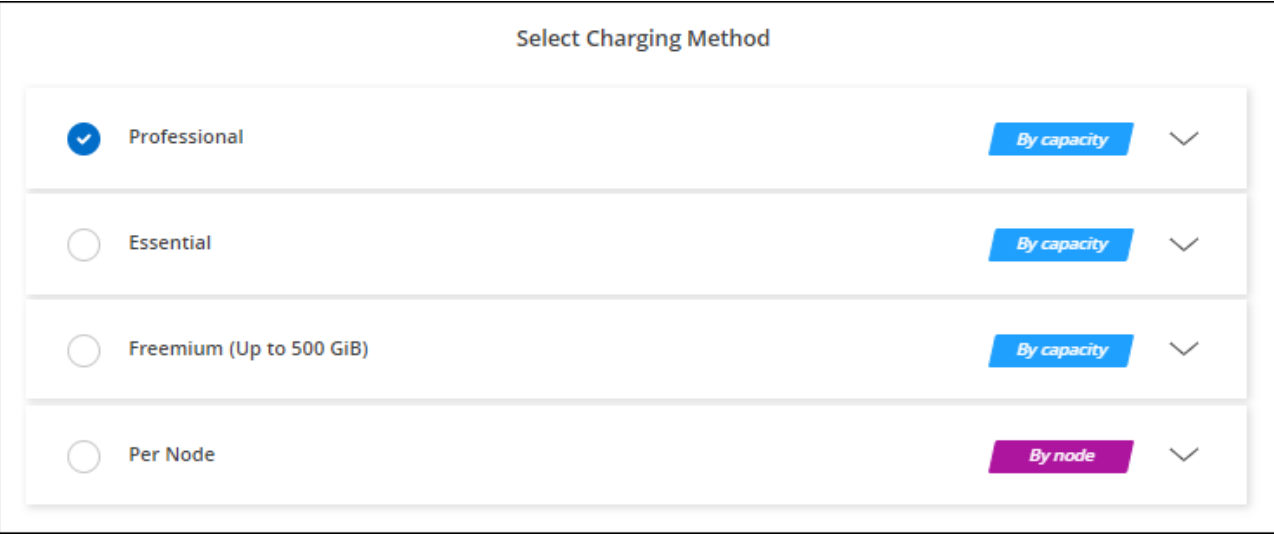

### [View step-by-step instructions to launch Cloud Volumes ONTAP in Azure](#page-28-0).

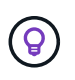

You can manage the Azure Marketplace subscriptions associated with your Azure accounts from the Settings > Credentials page. [Learn how to manage your Azure accounts and](https://docs.netapp.com/us-en/bluexp-setup-admin/task-adding-azure-accounts.html) [subscriptions](https://docs.netapp.com/us-en/bluexp-setup-admin/task-adding-azure-accounts.html)

### **Annual contract**

Pay for Cloud Volumes ONTAP annually by purchasing an annual contract.

#### **Steps**

1. Contact your NetApp sales representative to purchase an annual contract.

The contract is available as a *private* offer in the Azure Marketplace.

After NetApp shares the private offer with you, you can select the annual plan when you subscribe from the Azure Marketplace during working environment creation.

- 2. On the Canvas page, click **Add Working Environment** and follow the steps in BlueXP.
	- a. On the **Details and Credentials** page, click **Edit Credentials > Add Subscription > Continue**.
	- b. In the Azure portal, select the annual plan that was shared with your Azure account and then click **Subscribe**.
	- c. After you return to BlueXP, select a capacity-based package when you reach the charging methods page.

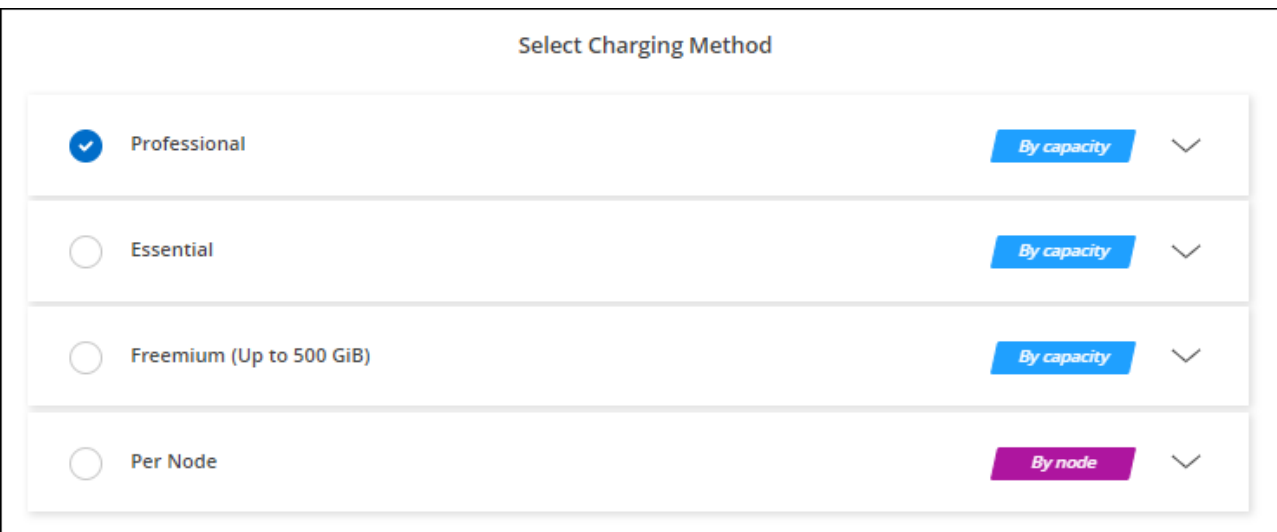

[View step-by-step instructions to launch Cloud Volumes ONTAP in Azure](#page-28-0).

### **Keystone Subscription**

A Keystone Subscription is a pay-as-you-grow subscription-based service. [Learn more about NetApp Keystone](https://docs.netapp.com/us-en/bluexp-cloud-volumes-ontap/concept-licensing.html#keystone-subscription) [Subscriptions](https://docs.netapp.com/us-en/bluexp-cloud-volumes-ontap/concept-licensing.html#keystone-subscription).

### **Steps**

1. If you don't have a subscription yet, [contact NetApp](https://www.netapp.com/forms/keystone-sales-contact/)

- 2. [Contact NetApp](mailto:ng-keystone-success@netapp.com) to authorize your BlueXP user account with one or more Keystone Subscriptions.
- 3. After NetApp authorizes your account, [link your subscriptions for use with Cloud Volumes ONTAP.](https://docs.netapp.com/us-en/bluexp-cloud-volumes-ontap/task-manage-keystone.html#link-a-subscription)
- 4. On the Canvas page, click **Add Working Environment** and follow the steps in BlueXP.
	- a. Select the Keystone Subscription charging method when prompted to choose a charging method.

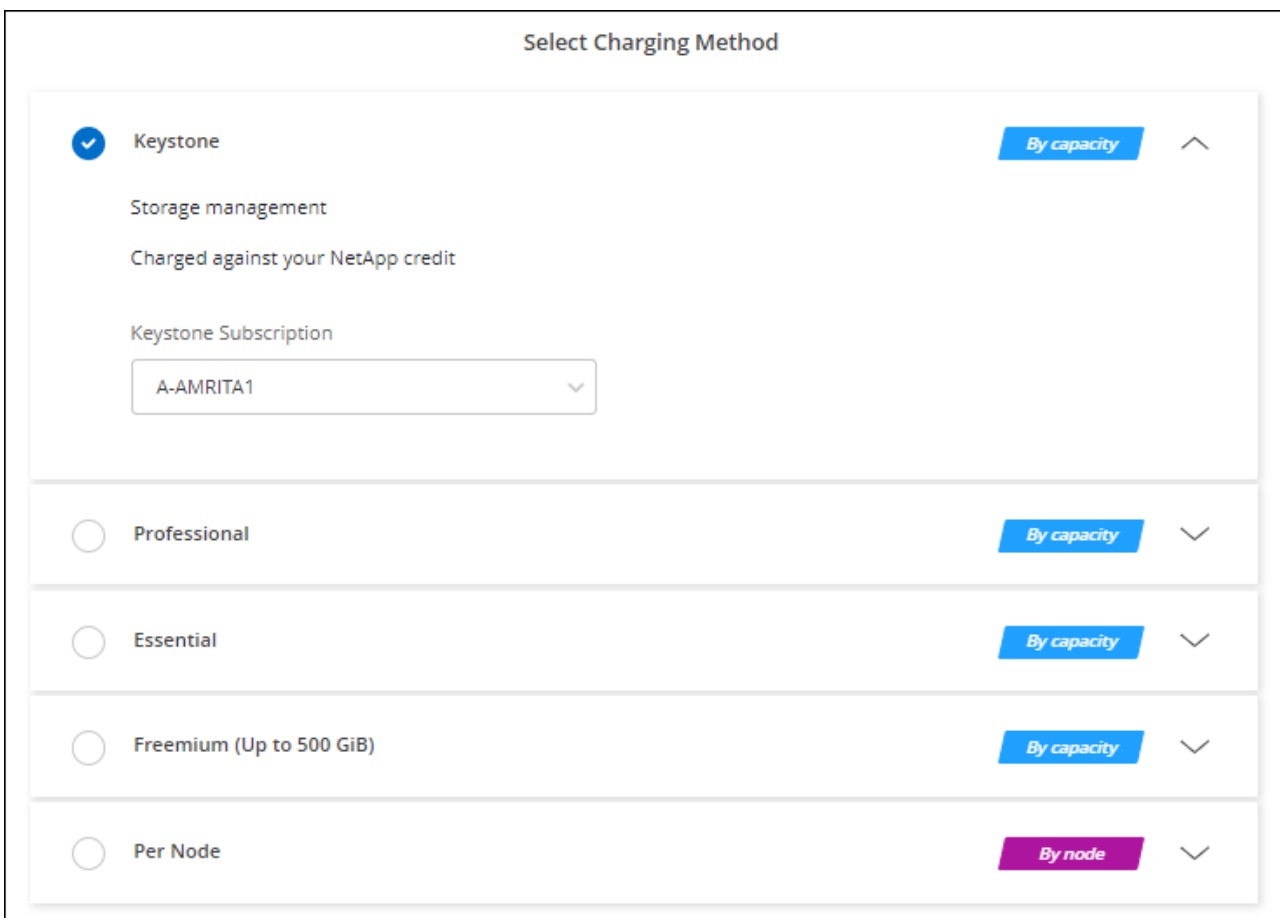

[View step-by-step instructions to launch Cloud Volumes ONTAP in Azure](#page-28-0).

## <span id="page-26-0"></span>**Enable high availability mode in Azure**

Microsoft Azure's high availability mode should be enabled to reduce unplanned failover times and to enable NFSv4 support for Cloud Volumes ONTAP.

Starting with the Cloud Volumes ONTAP 9.10.1 release, we reduced the unplanned failover time for Cloud Volumes ONTAP HA pairs running in Microsoft Azure and added support for NFSv4. To make these enhancements available to Cloud Volumes ONTAP, you need to enable the high availability feature on your Azure subscription.

BlueXP will prompt you with these details in an Action Required message when the feature needs to be enabled on an Azure subscription.

Note the following:

• There are no problems with the high availability of your Cloud Volumes ONTAP HA pair. This Azure feature works in concert with ONTAP to reduce the client observed application outage time for NFS protocols that

result from unplanned failover events.

- Enabling this feature is non-disruptive to Cloud Volumes ONTAP HA pairs.
- Enabling this feature on your Azure subscription won't cause issues to other VMs.

An Azure user who has "Owner" privileges can enable the feature from the Azure CLI.

### **Steps**

- 1. [Access the Azure Cloud Shell from the Azure Portal](https://docs.microsoft.com/en-us/azure/cloud-shell/quickstart)
- 2. Register the high availability mode feature:

```
az account set -s AZURE SUBSCRIPTION NAME OR ID
az feature register --name EnableHighAvailabilityMode --namespace
Microsoft.Network
az provider register -n Microsoft.Network
```
3. Optionally verify that the feature is now registered:

```
az feature show --name EnableHighAvailabilityMode --namespace
Microsoft.Network
```
The Azure CLI should return a result similar to the following:

```
{
  "id": "/subscriptions/xxxxxxxxx-xxxx-xxxx-xxxx-
xxxxxxxxxxxx/providers/Microsoft.Features/providers/Microsoft.Network/fe
atures/EnableHighAvailabilityMode",
    "name": "Microsoft.Network/EnableHighAvailabilityMode",
    "properties": {
      "state": "Registered"
    },
    "type": "Microsoft.Features/providers/features"
}
```
## <span id="page-27-0"></span>**Enable VMOrchestratorZonalMultiFD for single availability zones**

For deploying VM instances in locally-redundant storage (LRS) single availability zones, you should activate the Microsoft

Microsoft.Compute/VMOrchestratorZonalMultiFD feature for your subscriptions. In an HA mode, this feature facilitates deploying nodes in separate fault domains in the same availability zone.

Unless you activate this feature, zonal deployment doesn't occur, and the previous LRS non-zonal deployment

becomes effective.

For information about VM deployment in single availability zone, refer to [High-availability pairs in Azure](https://docs.netapp.com/us-en/bluexp-cloud-volumes-ontap/concept-ha-azure.html).

Perform these steps as a user with "Owner" privileges:

### **Steps**

- 1. Access Azure Cloud Shell from the Azure portal. For information, refer to [Microsoft Azure documentation:](https://learn.microsoft.com/en-us/azure/cloud-shell/get-started/) [Get started with Azure Cloud Shell](https://learn.microsoft.com/en-us/azure/cloud-shell/get-started/).
- 2. Register for the Microsoft.Compute/VMOrchestratorZonalMultiFD feature by running this command:

az account set -s *<Azure\_subscription\_name\_or\_ID>* az feature register --name VMOrchestratorZonalMultiFD --namespace Microsoft.Compute

3. Verify the registration status and output sample:

```
az feature show -n VMOrchestratorZonalMultiFD --namespace Microsoft.Compute
{
"id": "/subscriptions/
<ID>/providers/Microsoft.Features/providers/Microsoft.Compute/features/VMOrchestratorZonalMultiF
D",
"name": "Microsoft.Compute/VMOrchestratorZonalMultiFD",
"properties": {
"state": "Registered"
},
"type": "Microsoft.Features/providers/features"
}
```
## <span id="page-28-0"></span>**Launching Cloud Volumes ONTAP in Azure**

You can launch a single node system or an HA pair in Azure by creating a Cloud Volumes ONTAP working environment in BlueXP.

### **What you'll need**

You need the following to create a working environment.

- A Connector that's up and running.
	- You should have a [Connector that is associated with your workspace.](https://docs.netapp.com/us-en/bluexp-setup-admin/task-quick-start-connector-azure.html)
	- [You should be prepared to leave the Connector running at all times.](https://docs.netapp.com/us-en/bluexp-setup-admin/concept-connectors.html)
- An understanding of the configuration that you want to use.

You should have chose a configuration and obtained Azure networking information from your administrator. For information, refer to [Planning your Cloud Volumes ONTAP configuration.](#page-2-2)

• An understanding of what's required to set up licensing for Cloud Volumes ONTAP.

### **About this task**

When BlueXP creates a Cloud Volumes ONTAP system in Azure, it creates several Azure objects, such as a resource group, network interfaces, and storage accounts. You can review a summary of the resources at the end of the wizard.

### **Potential for Data Loss**

The best practice is to use a new, dedicated resource group for each Cloud Volumes ONTAP system.

Deploying Cloud Volumes ONTAP in an existing, shared resource group is not recommended due to the risk of data loss. While BlueXP can remove Cloud Volumes ONTAP resources from a shared resource group in case of deployment failure or deletion, an Azure user might accidentally delete Cloud Volumes ONTAP resources from a shared resource group.

## **Launching a single-node Cloud Volumes ONTAP system in Azure**

If you want to launch a single-node Cloud Volumes ONTAP system in Azure, you need to create an single node working environment in BlueXP.

### **Steps**

- 1. From the left navigation menu, select **Storage > Canvas**.
- 2. On the Canvas page, click **Add Working Environment** and follow the prompts.
- 3. **Choose a Location**: Select **Microsoft Azure** and **Cloud Volumes ONTAP Single Node**.
- 4. If you're prompted, [create a Connector.](https://docs.netapp.com/us-en/bluexp-setup-admin/task-quick-start-connector-azure.html)
- 5. **Details and Credentials**: Optionally change the Azure credentials and subscription, specify a cluster name, add tags if needed, and then specify credentials.

The following table describes fields for which you might need guidance:

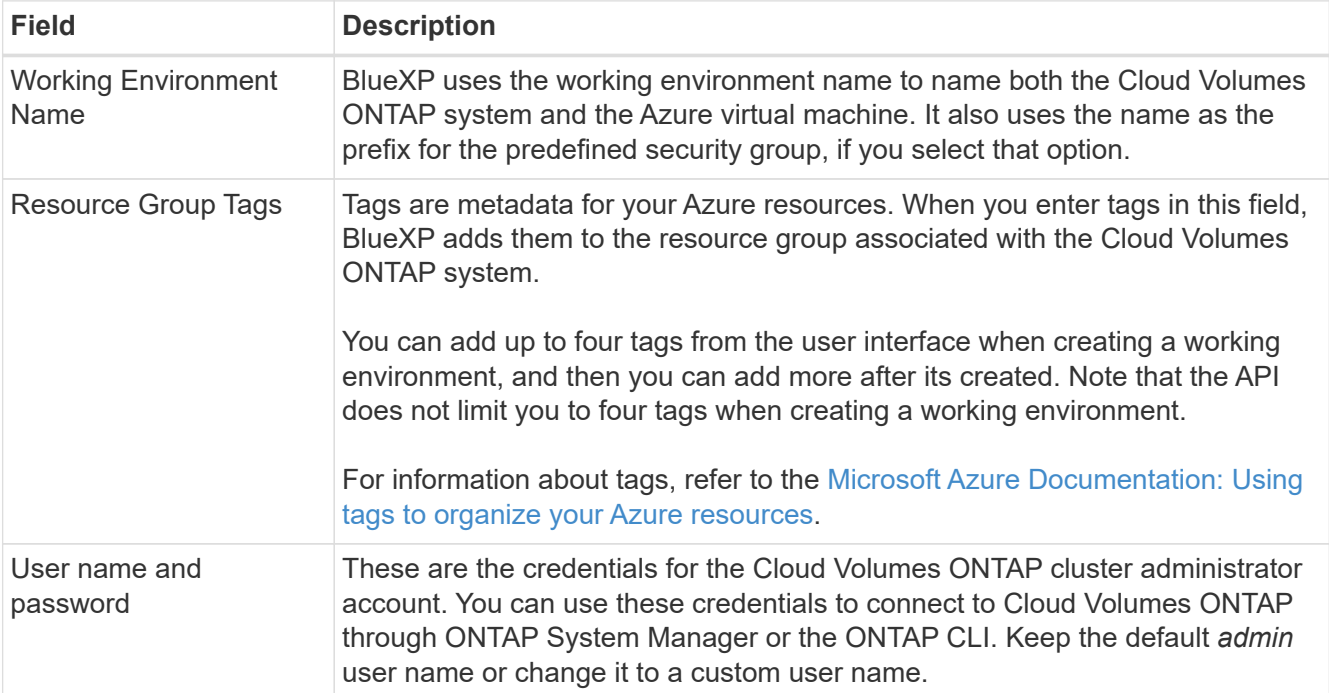

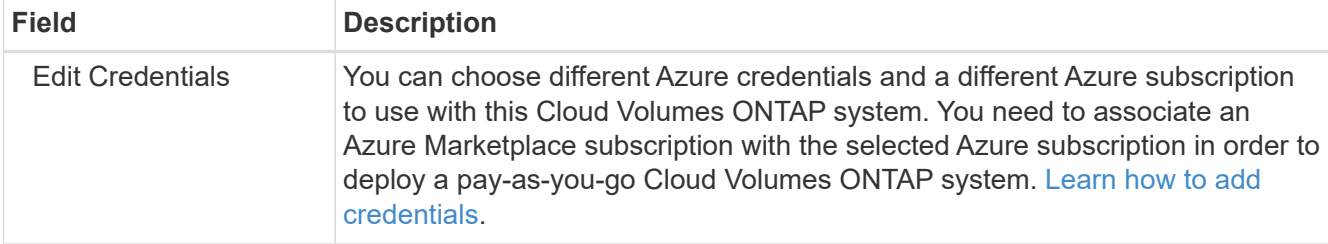

The following video shows how to associate a Marketplace subscription to an Azure subscription:

[Subscribe to BlueXP from the Azure Marketplace](https://netapp.hosted.panopto.com/Panopto/Pages/Embed.aspx?id=b7e97509-2ecf-4fa0-b39b-b0510109a318)

- 6. **Services**: Enable or disable the individual services that you want to or don't want to use with Cloud Volumes ONTAP.
	- [Learn more about BlueXP classification](https://docs.netapp.com/us-en/bluexp-classification/concept-cloud-compliance.html)
	- [Learn more about BlueXP backup and recovery](https://docs.netapp.com/us-en/bluexp-backup-recovery/concept-backup-to-cloud.html)

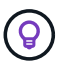

If you would like to utilize WORM and data tiering, you must disable BlueXP backup and recovery and deploy a Cloud Volumes ONTAP working environment with version 9.8 or above.

- 7. **Location**: Select a region, availability zone, VNet, and subnet, and then select the checkbox to confirm network connectivity between the Connector and the target location.
- 8. **Connectivity**: Choose a new or existing resource group and then choose whether to use the predefined security group or to use your own.

The following table describes fields for which you might need guidance:

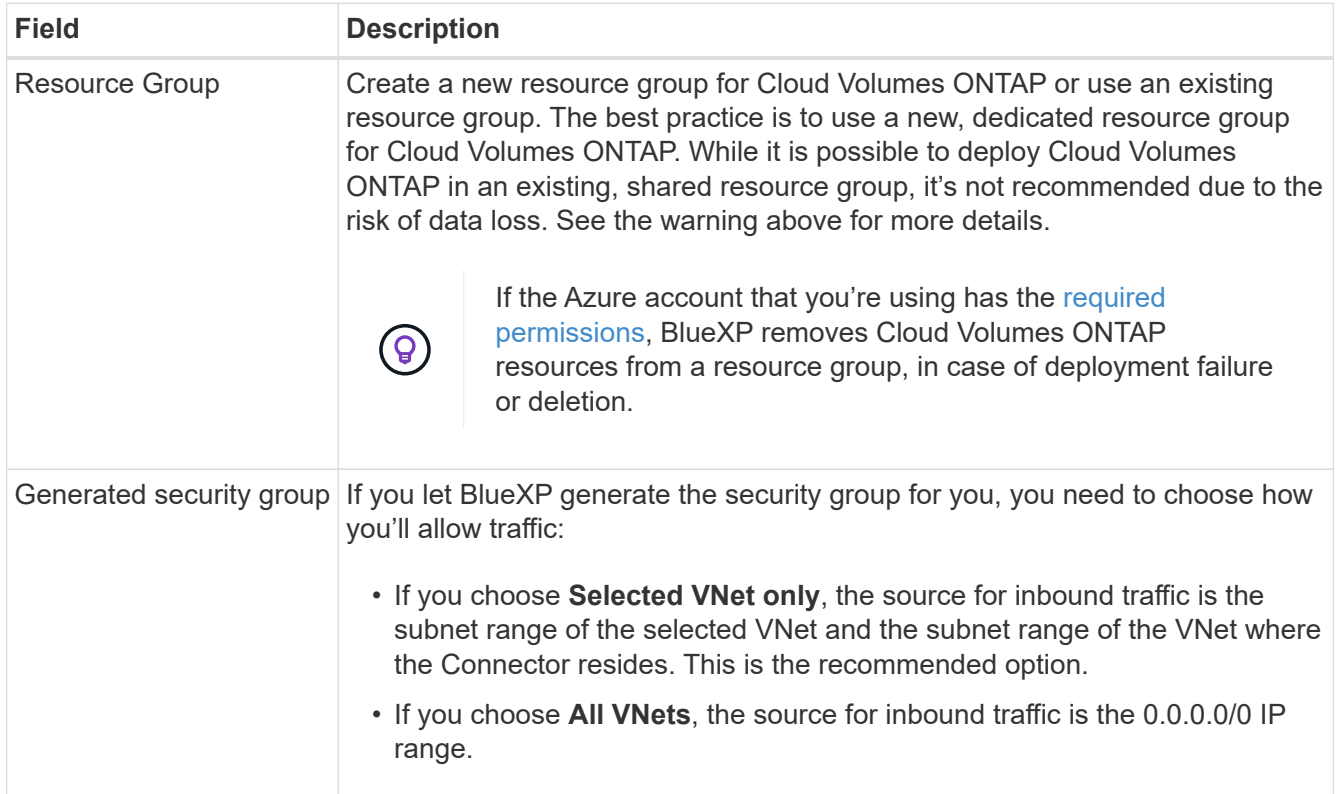

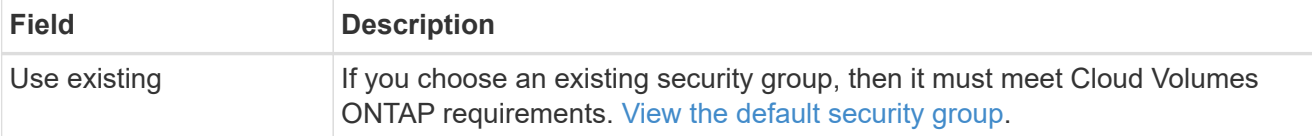

- 9. **Charging Methods and NSS Account**: Specify which charging option would you like to use with this system, and then specify a NetApp Support Site account.
	- [Learn about licensing options for Cloud Volumes ONTAP.](https://docs.netapp.com/us-en/bluexp-cloud-volumes-ontap/concept-licensing.html)
	- [Learn how to set up licensing](#page-20-0).
- 10. **Preconfigured Packages**: Select one of the packages to quickly deploy a Cloud Volumes ONTAP system, or click **Create my own configuration**.

If you choose one of the packages, you only need to specify a volume and then review and approve the configuration.

11. **Licensing**: Change the Cloud Volumes ONTAP version if required, and select a virtual machine type.

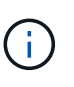

If a newer Release Candidate, General Availability, or patch release is available for the selected version, then BlueXP updates the system to that version when creating the working environment. For example, the update occurs if you select Cloud Volumes ONTAP 9.13.1 and 9.13.1 P4 is available. The update does not occur from one release to another—for example, from 9.13 to 9.14.

- 12. **Subscribe from the Azure Marketplace**: You see this page if BlueXP could not enable programmatic deployments of Cloud Volumes ONTAP. Follow the steps listed on the screen. refer to [Programmatic](https://learn.microsoft.com/en-us/marketplace/programmatic-deploy-of-marketplace-products) [deployment of Marketplace products](https://learn.microsoft.com/en-us/marketplace/programmatic-deploy-of-marketplace-products) for more information.
- 13. **Underlying Storage Resources**: Choose settings for the initial aggregate: a disk type, a size for each disk, and whether data tiering to Blob storage should be enabled.

Note the following:

- The disk type is for the initial volume. You can choose a different disk type for subsequent volumes.
- The disk size is for all disks in the initial aggregate and for any additional aggregates that BlueXP creates when you use the simple provisioning option. You can create aggregates that use a different disk size by using the advanced allocation option.

For help choosing a disk type and size, refer to [Sizing your system in Azure.](https://docs.netapp.com/us-en/bluexp-cloud-volumes-ontap/task-planning-your-config-azure.html#size-your-system-in-azure)

- You can choose a specific volume tiering policy when you create or edit a volume.
- If you disable data tiering, you can enable it on subsequent aggregates.

[Learn more about data tiering.](https://docs.netapp.com/us-en/bluexp-cloud-volumes-ontap/concept-data-tiering.html)

### 14. **Write Speed & WORM**:

a. Choose **Normal** or **High** write speed, if desired.

[Learn more about write speed.](https://docs.netapp.com/us-en/bluexp-cloud-volumes-ontap/concept-write-speed.html)

b. Activate write once, read many (WORM) storage, if desired.

This option is only available for certain VM types. To find out which VM types are supported, refer to

[Supported configurations by license for HA pairs](https://docs.netapp.com/us-en/cloud-volumes-ontap-relnotes/reference-configs-azure.html#ha-pairs).

WORM can't be enabled if data tiering was enabled for Cloud Volumes ONTAP versions 9.7 and below. Reverting or downgrading to Cloud Volumes ONTAP 9.8 is blocked after enabling WORM and tiering.

[Learn more about WORM storage](https://docs.netapp.com/us-en/bluexp-cloud-volumes-ontap/concept-worm.html).

- c. If you activate WORM storage, select the retention period.
- 15. **Create Volume**: Enter details for the new volume or click **Skip**.

[Learn about supported client protocols and versions](https://docs.netapp.com/us-en/bluexp-cloud-volumes-ontap/concept-client-protocols.html).

Some of the fields in this page are self-explanatory. The following table describes fields for which you might need guidance:

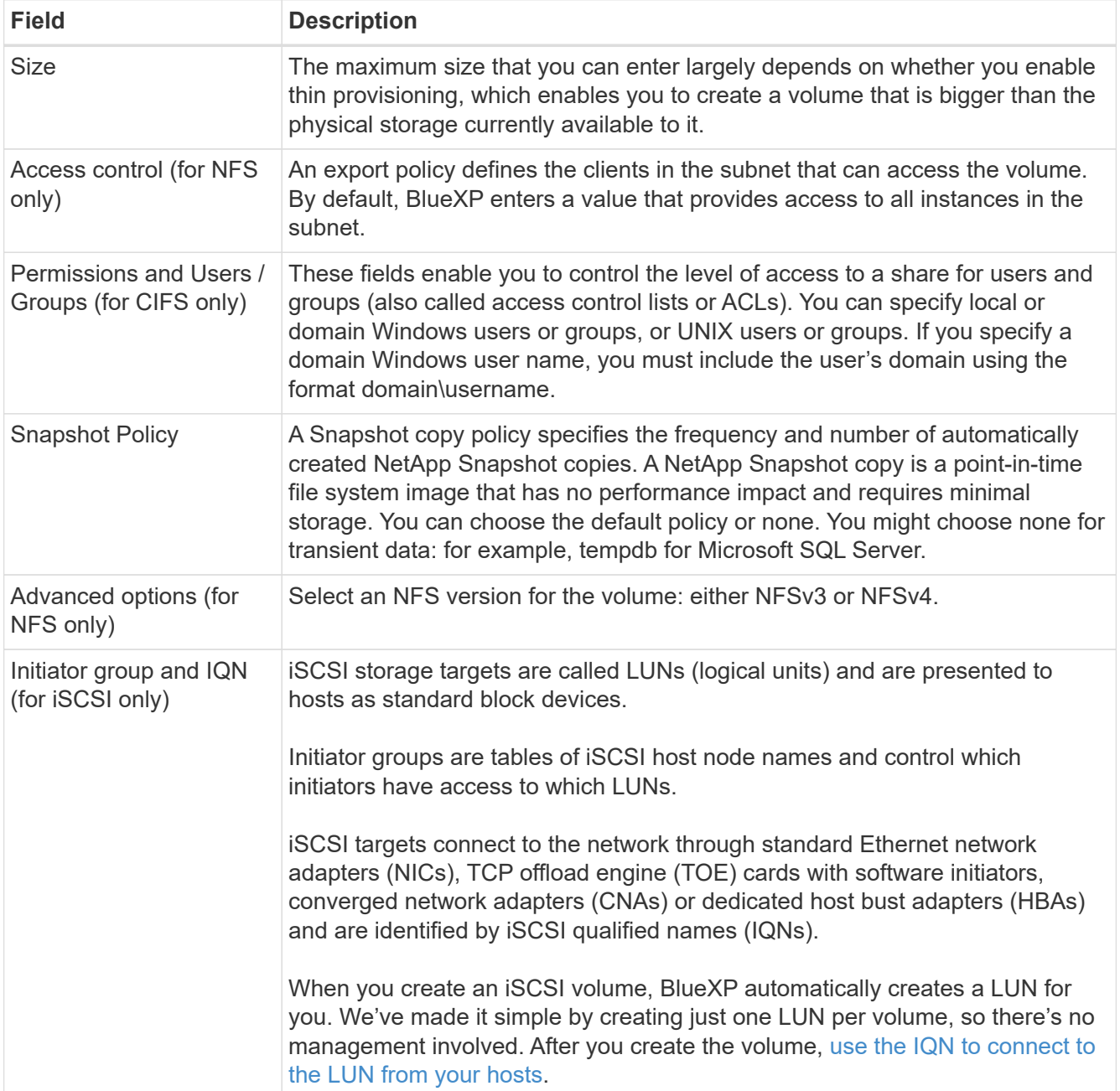

The following image shows the Volume page filled out for the CIFS protocol:

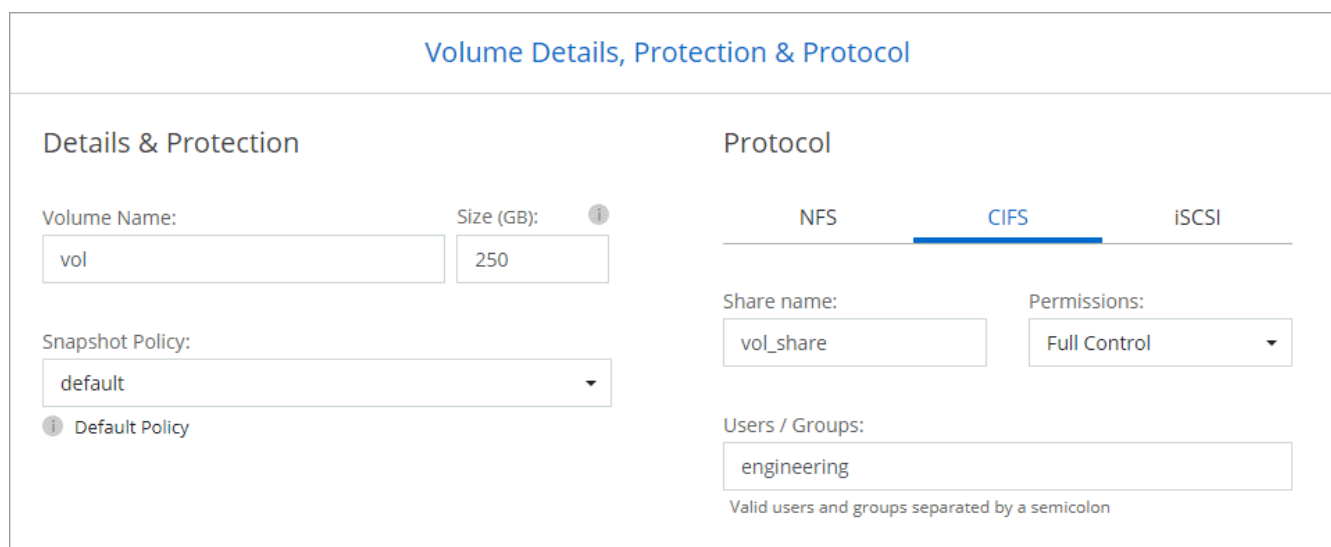

16. **CIFS Setup**: If you chose the CIFS protocol, set up a CIFS server.

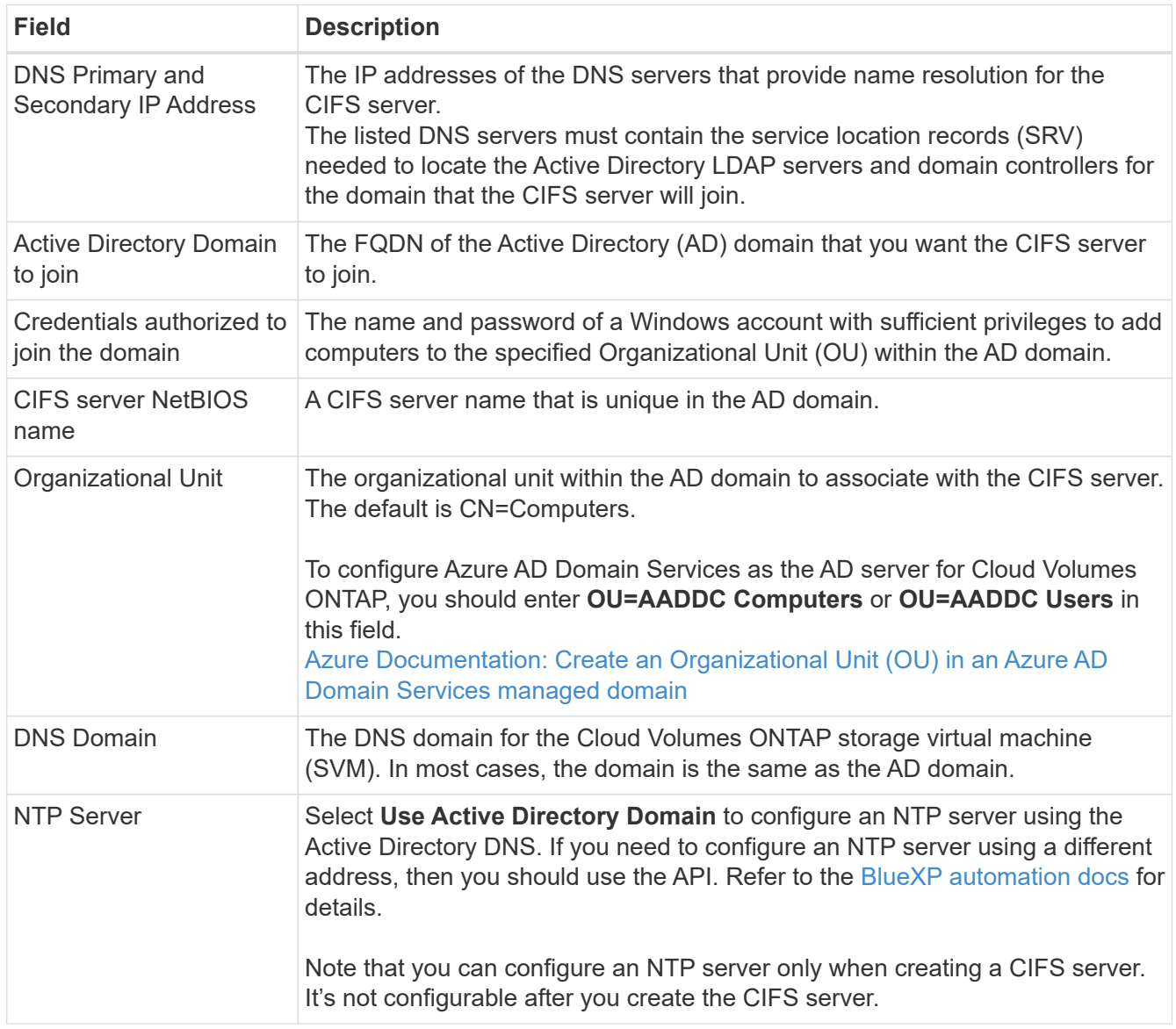

17. **Usage Profile, Disk Type, and Tiering Policy**: Choose whether you want to enable storage efficiency features and change the volume tiering policy, if needed.

For more information, refer to [Understanding volume usage profiles](https://docs.netapp.com/us-en/bluexp-cloud-volumes-ontap/task-planning-your-config-azure.html#choose-a-volume-usage-profile) and [Data tiering overview](https://docs.netapp.com/us-en/bluexp-cloud-volumes-ontap/concept-data-tiering.html).

- 18. **Review & Approve**: Review and confirm your selections.
	- a. Review details about the configuration.
	- b. Click **More information** to review details about support and the Azure resources that BlueXP will purchase.
	- c. Select the **I understand…** check boxes.
	- d. Click **Go**.

### **Result**

BlueXP deploys the Cloud Volumes ONTAP system. You can track the progress in the timeline.

If you experience any issues deploying the Cloud Volumes ONTAP system, review the failure message. You can also select the working environment and click **Re-create environment**.

For additional help, go to [NetApp Cloud Volumes ONTAP Support.](https://mysupport.netapp.com/site/products/all/details/cloud-volumes-ontap/guideme-tab)

### **After you finish**

- If you provisioned a CIFS share, give users or groups permissions to the files and folders and verify that those users can access the share and create a file.
- If you want to apply quotas to volumes, use ONTAP System Manager or the ONTAP CLI.

Quotas enable you to restrict or track the disk space and number of files used by a user, group, or qtree.

## **Launching a Cloud Volumes ONTAP HA pair in Azure**

If you want to launch a Cloud Volumes ONTAP HA pair in Azure, you need to create an HA working environment in BlueXP.

### **Steps**

- 1. From the left navigation menu, select **Storage > Canvas**.
- 2. On the Canvas page, click **Add Working Environment** and follow the prompts.
- 3. If you're prompted, [create a Connector.](https://docs.netapp.com/us-en/bluexp-setup-admin/task-quick-start-connector-azure.html)
- 4. **Details and Credentials**: Optionally change the Azure credentials and subscription, specify a cluster name, add tags if needed, and then specify credentials.

The following table describes fields for which you might need guidance:

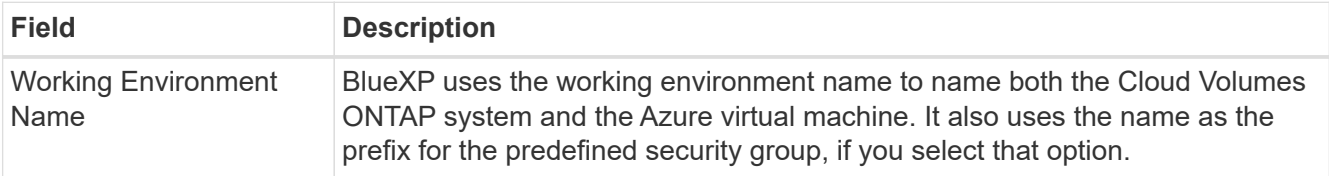

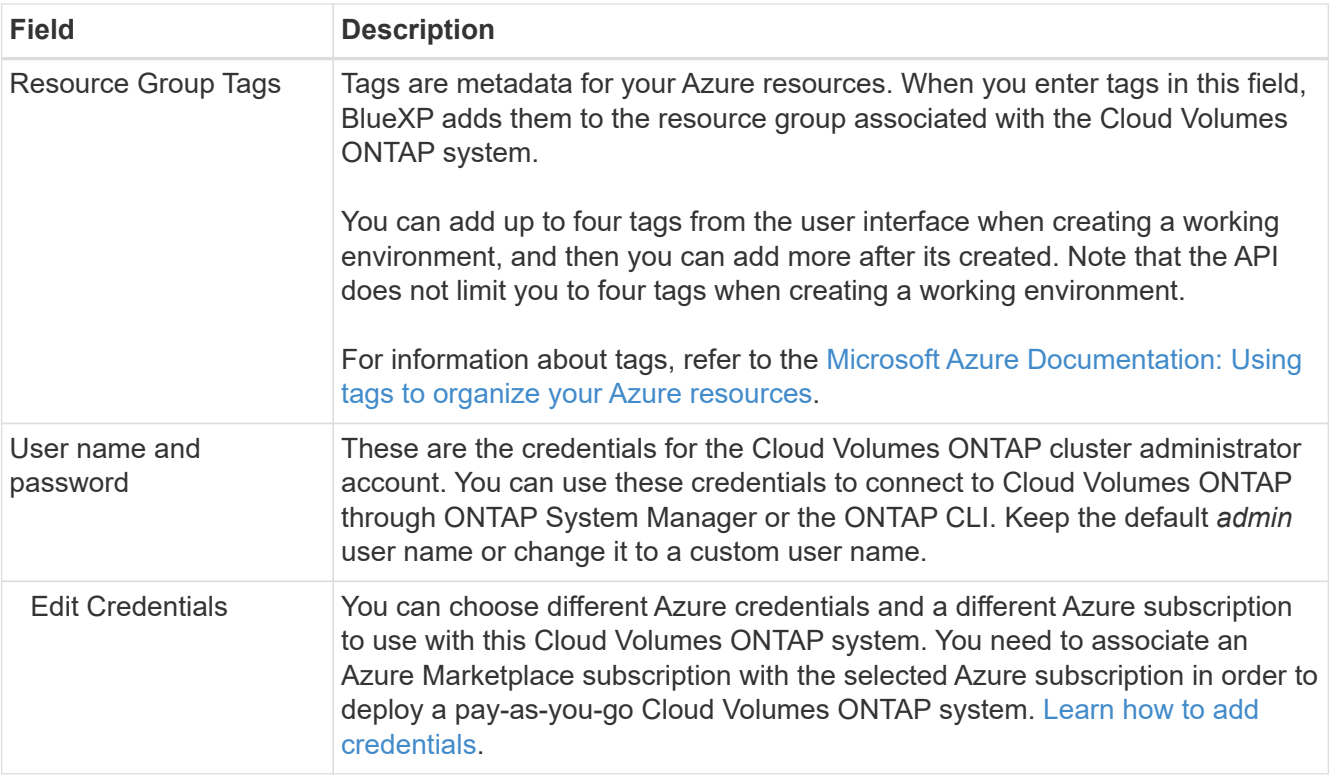

The following video shows how to associate a Marketplace subscription to an Azure subscription:

[Subscribe to BlueXP from the Azure Marketplace](https://netapp.hosted.panopto.com/Panopto/Pages/Embed.aspx?id=b7e97509-2ecf-4fa0-b39b-b0510109a318)

- 5. **Services**: Enable or disable the individual services based on whether you want to use them with Cloud Volumes ONTAP.
	- [Learn more about BlueXP classification](https://docs.netapp.com/us-en/bluexp-classification/concept-cloud-compliance.html)
	- [Learn more about BlueXP backup and recovery](https://docs.netapp.com/us-en/bluexp-backup-recovery/concept-backup-to-cloud.html)

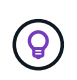

If you would like to utilize WORM and data tiering, you must disable BlueXP backup and recovery and deploy a Cloud Volumes ONTAP working environment with version 9.8 or above.

### 6. **HA Deployment Models**:

### a. Select **Single Availability Zone** or **Multiple Availability Zone**.

▪ For single availability zones, select an Azure region, availability zone, VNet, and subnet.

Beginning with Cloud Volumes ONTAP 9.15.1, you can deploy virtual machine (VM) instances in HA mode in single availability zones (AZs) in Azure. You need to select a zone and a region that support this deployment. If the zone or the region does not support zonal deployment, then the previous non-zonal deployment mode for LRS is followed. For understanding the supported configurations for shared managed disks, refer to [HA single availability zone configuration with](https://docs.netapp.com/us-en/bluexp-cloud-volumes-ontap/concept-ha-azure.html#ha-single-availability-zone-configuration-with-shared-managed-disks) [shared managed disks.](https://docs.netapp.com/us-en/bluexp-cloud-volumes-ontap/concept-ha-azure.html#ha-single-availability-zone-configuration-with-shared-managed-disks)

- For multiple availability zones, select a region, VNet, subnet, zone for node 1, and zone for node 2.
- b. Select the **I have verified network connectivity…** check box.
- 7. **Connectivity**: Choose a new or existing resource group and then choose whether to use the predefined security group or to use your own.

The following table describes fields for which you might need guidance:

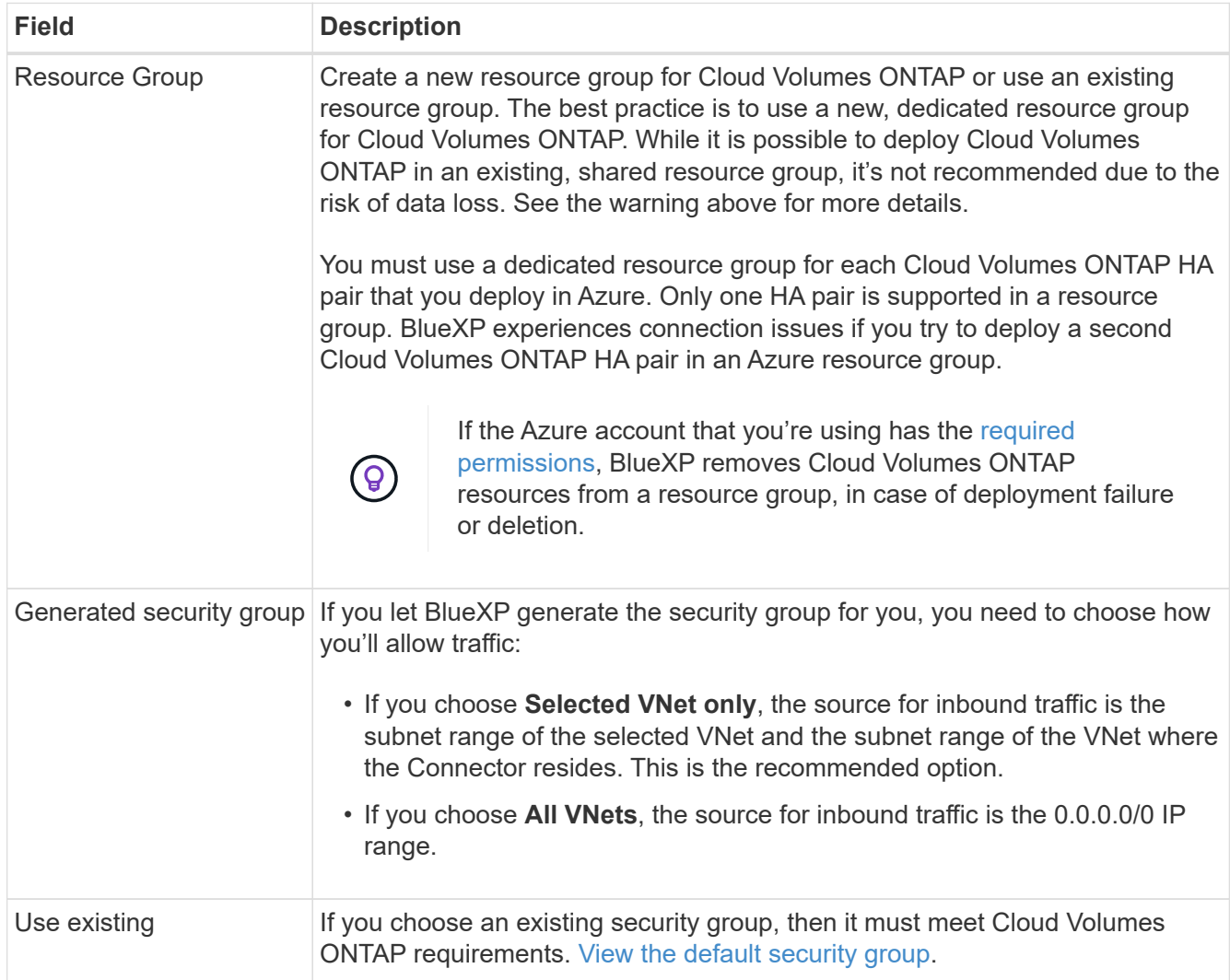

- 8. **Charging Methods and NSS Account**: Specify which charging option would you like to use with this system, and then specify a NetApp Support Site account.
	- [Learn about licensing options for Cloud Volumes ONTAP.](https://docs.netapp.com/us-en/bluexp-cloud-volumes-ontap/concept-licensing.html)
	- [Learn how to set up licensing](#page-20-0).
- 9. **Preconfigured Packages**: Select one of the packages to quickly deploy a Cloud Volumes ONTAP system, or click **Change configuration**.

If you choose one of the packages, you only need to specify a volume and then review and approve the configuration.

10. **Licensing**: Change the Cloud Volumes ONTAP version as needed and select a virtual machine type.

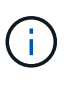

If a newer Release Candidate, General Availability, or patch release is available for the selected version, then BlueXP updates the system to that version when creating the working environment. For example, the update occurs if you select Cloud Volumes ONTAP 9.13.1 and 9.13.1 P4 is available. The update does not occur from one release to another—for example, from 9.13 to 9.14.

11. **Subscribe from the Azure Marketplace**: Follow the steps if BlueXP could not enable programmatic

deployments of Cloud Volumes ONTAP.

12. **Underlying Storage Resources**: Choose settings for the initial aggregate: a disk type, a size for each disk, and whether data tiering to Blob storage should be enabled.

Note the following:

◦ The disk size is for all disks in the initial aggregate and for any additional aggregates that BlueXP creates when you use the simple provisioning option. You can create aggregates that use a different disk size by using the advanced allocation option.

For help choosing a disk size, refer to [Size your system in Azure](https://docs.netapp.com/us-en/bluexp-cloud-volumes-ontap/task-planning-your-config-azure.html#size-your-system-in-azure).

- You can choose a specific volume tiering policy when you create or edit a volume.
- If you disable data tiering, you can enable it on subsequent aggregates.

[Learn more about data tiering.](https://docs.netapp.com/us-en/bluexp-cloud-volumes-ontap/concept-data-tiering.html)

### 13. **Write Speed & WORM**:

a. Choose **Normal** or **High** write speed, if desired.

[Learn more about write speed.](https://docs.netapp.com/us-en/bluexp-cloud-volumes-ontap/concept-write-speed.html)

b. Activate write once, read many (WORM) storage, if desired.

This option is only available for certain VM types. To find out which VM types are supported, refer to [Supported configurations by license for HA pairs](https://docs.netapp.com/us-en/cloud-volumes-ontap-relnotes/reference-configs-azure.html#ha-pairs).

WORM can't be enabled if data tiering was enabled for Cloud Volumes ONTAP versions 9.7 and below. Reverting or downgrading to Cloud Volumes ONTAP 9.8 is blocked after enabling WORM and tiering.

[Learn more about WORM storage](https://docs.netapp.com/us-en/bluexp-cloud-volumes-ontap/concept-worm.html).

- c. If you activate WORM storage, select the retention period.
- 14. **Secure Communication to Storage & WORM**: Choose whether to enable an HTTPS connection to Azure storage accounts, and activate write once, read many (WORM) storage, if desired.

The HTTPS connection is from a Cloud Volumes ONTAP 9.7 HA pair to Azure page blob storage accounts. Note that enabling this option can impact write performance. You can't change the setting after you create the working environment.

[Learn more about WORM storage](https://docs.netapp.com/us-en/bluexp-cloud-volumes-ontap/concept-worm.html).

WORM can't be enabled if data tiering was enabled.

[Learn more about WORM storage](https://docs.netapp.com/us-en/bluexp-cloud-volumes-ontap/concept-worm.html).

15. **Create Volume**: Enter details for the new volume or click **Skip**.

[Learn about supported client protocols and versions](https://docs.netapp.com/us-en/bluexp-cloud-volumes-ontap/concept-client-protocols.html).

Some of the fields in this page are self-explanatory. The following table describes fields for which you might need guidance:

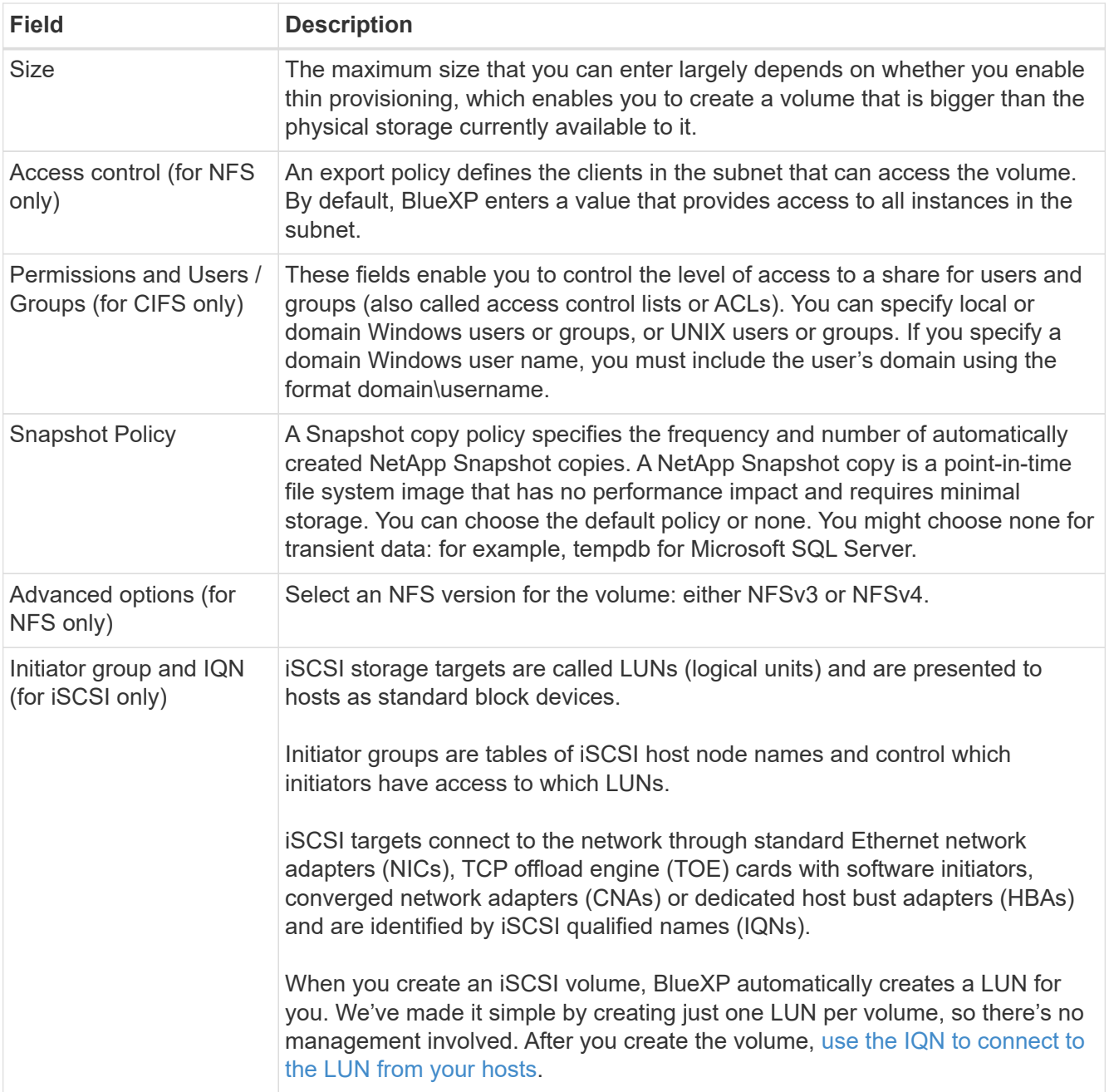

The following image shows the Volume page filled out for the CIFS protocol:

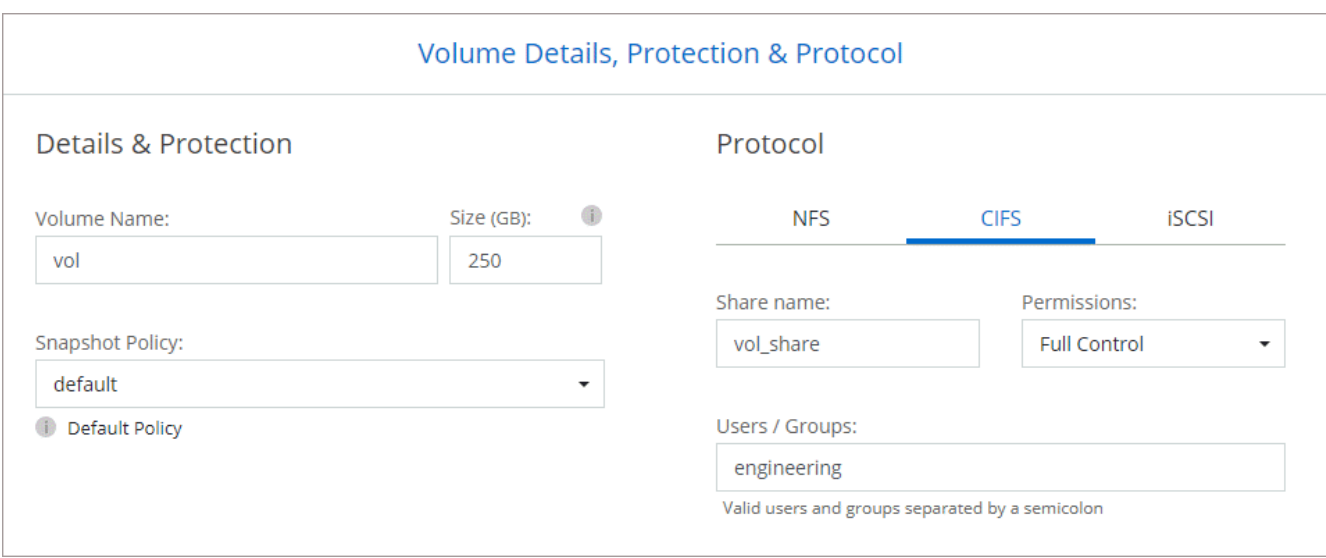

16. **CIFS Setup**: If you chose the CIFS protocol, set up a CIFS server.

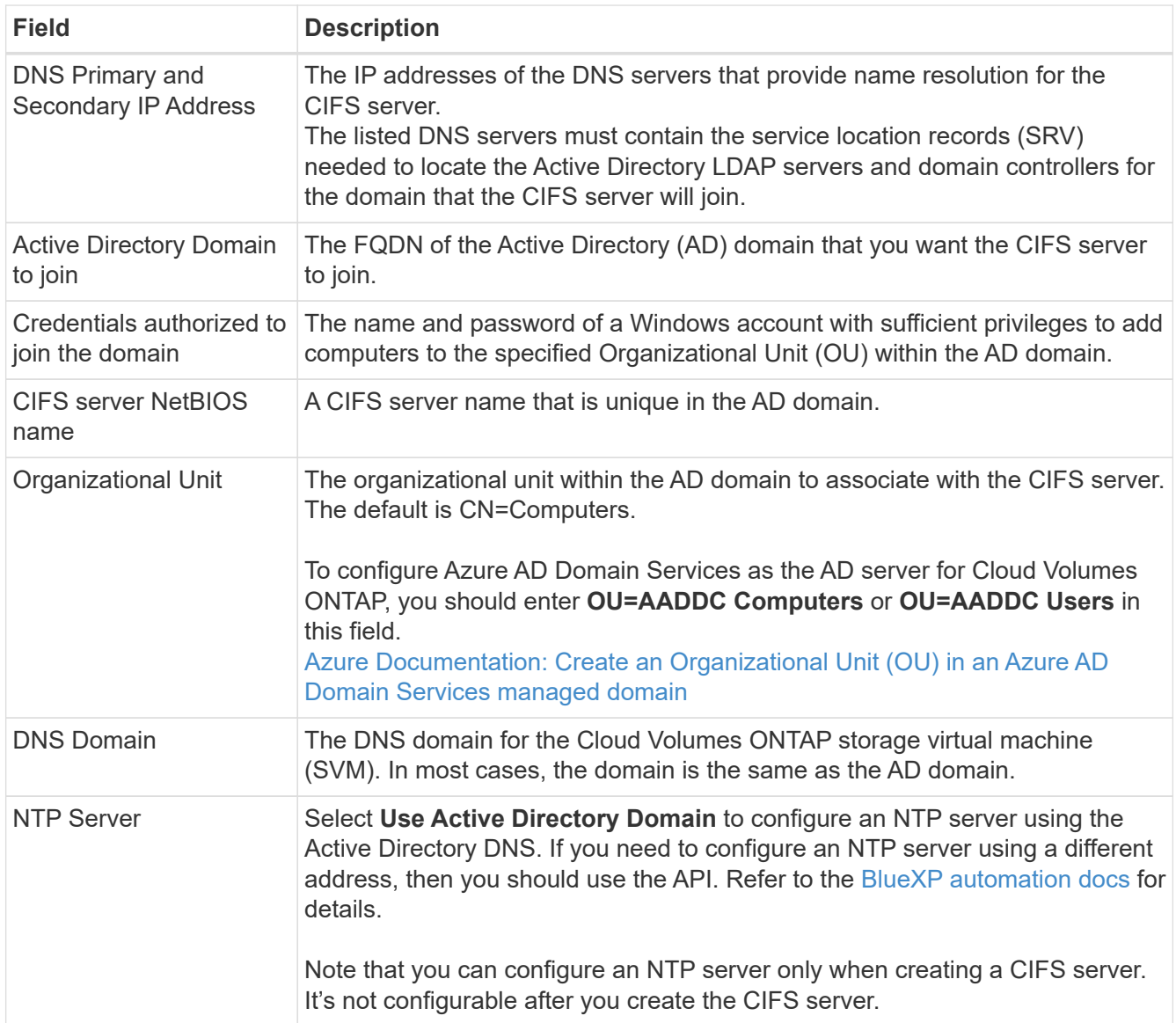

17. **Usage Profile, Disk Type, and Tiering Policy**: Choose whether you want to enable storage efficiency

features and change the volume tiering policy, if needed.

For more information, refer to [Choose a volume usage profile](https://docs.netapp.com/us-en/bluexp-cloud-volumes-ontap/task-planning-your-config-azure.html#choose-a-volume-usage-profile) and [Data tiering overview.](https://docs.netapp.com/us-en/bluexp-cloud-volumes-ontap/concept-data-tiering.html)

- 18. **Review & Approve**: Review and confirm your selections.
	- a. Review details about the configuration.
	- b. Click **More information** to review details about support and the Azure resources that BlueXP will purchase.
	- c. Select the **I understand…** check boxes.
	- d. Click **Go**.

### **Result**

BlueXP deploys the Cloud Volumes ONTAP system. You can track the progress in the timeline.

If you experience any issues deploying the Cloud Volumes ONTAP system, review the failure message. You can also select the working environment and click **Re-create environment**.

For additional help, go to [NetApp Cloud Volumes ONTAP Support.](https://mysupport.netapp.com/site/products/all/details/cloud-volumes-ontap/guideme-tab)

### **After you finish**

- If you provisioned a CIFS share, give users or groups permissions to the files and folders and verify that those users can access the share and create a file.
- If you want to apply quotas to volumes, use ONTAP System Manager or the ONTAP CLI.

Quotas enable you to restrict or track the disk space and number of files used by a user, group, or qtree.

## <span id="page-40-0"></span>**Azure Platform Image Verification**

### **Azure image verification overview**

Azure image verification complies with enhanced NetApp security requirements. While verifying an image file is a straightforward process, Azure image signature verification does require special handlings to the well-known Azure VHD image file due to an alternation made by the Azure marketplace.

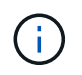

Azure image verification is supported on Cloud Volumes ONTAP software version 9.15.0 or greater.

### **Azure's alteration of published VHD files**

The leading 1MB(1048576 bytes) and ending 512 bytes of VHD file is modified by Azure. NetApp image signing skips the leading 1MB and ending 512 Bytes and signs the remaining VHD image portion.

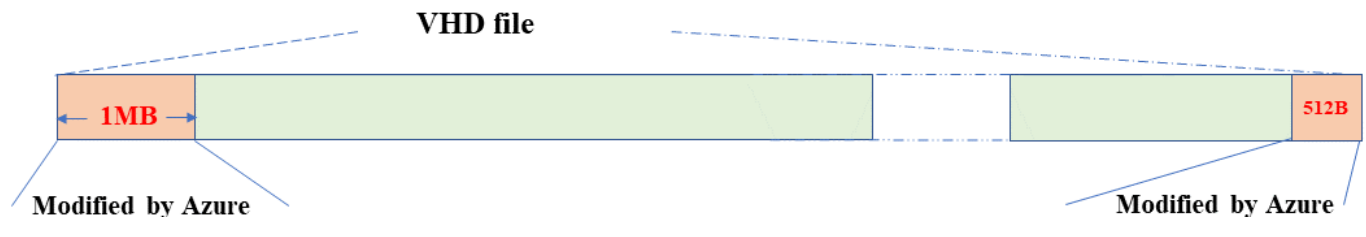

As an example, the above diagram shows a VHD file sized 10GB. But the NetApp signed portion is marked in green with size of 10GB - 1MB - 512B.

## <span id="page-41-0"></span>**Download the Azure Image Digest File**

The Azure Image Digest File can be downloaded from the [NetApp Support Site.](https://mysupport.netapp.com/site/) The download is in tar.gz format and contains files for image signature verification.

### **Steps**

- 1. Go to the [Cloud Volumes ONTAP product page on the NetApp Support Site](https://mysupport.netapp.com/site/products/all/details/cloud-volumes-ontap/guideme-tab) and download the required software version under the Downloads section.
- 2. Under the Cloud Volumes ONTAP download page, click the **download button** for the Azure Image Digest File to download the TAR.GZ file.

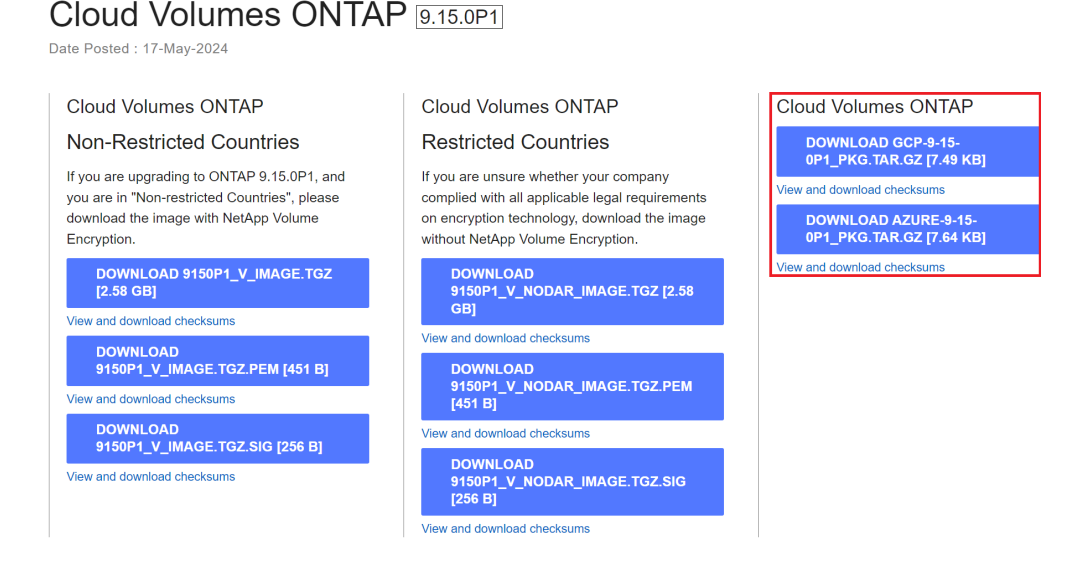

- 3. For Linux and MacOS, you must perform the following to get the md5sum and sha256sum for the downloaded Azure Image Digest file.
	- i. For md5sum, enter the md5sum command.
	- ii. For sha256sum, enter the sha256sum command.
- 4. Verify the md5sum and sha256sum values match the Azure Image Digest File download.
- 5. On Linux and Mac OS, perform the  $\tan^{-1}$  -xzf command to extract the tar.gz file.

The extracted TAR.GZ file contains the digest file(.sig), public key certificate file(.pem), and chain certificate file(.pem).

### **List result of untar tar.gz file**

```
$ ls cert/ -l
-rw-r----- 1 netapp netapp 384 May 13 13:00 9.15.0P1 azure digest.sig
-rw-r----- 1 netapp netapp 2365 May 13 13:00 Certificate-
9.15.0P1_azure.pem
-rw-r----- 1 netapp netapp 8537 May 13 13:00 Certificate-Chain-
9.15.0P1_azure.pem
-rw-r----- 1 netapp netapp 8537 May 13 13:00 version readme
```
## **Image export from Azure Marketplace**

Once the VHD image is published to Azure cloud, the image is no longer managed by NetApp. Instead, the published image is placed on the Azure marketplace. Azure's alteration to the leading 1MB and ending 512B of the VHD occurs when the image is staged and published on the Azure marketplace. To verify the signature of the VHD file, the VHD image modified by Azure needs to be exported from the Azure marketplace first.

### **What you'll need**

You must install the required programs on your system.

• Azure CLI is installed or Azure Cloud Shell through the Azure portal is readily available.

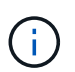

For more information on how to install Azure CLI, refer to [Azure documentation: How to](https://learn.microsoft.com/en-us/cli/azure/install-azure-cli) [install Azure CLI](https://learn.microsoft.com/en-us/cli/azure/install-azure-cli).

### **Steps**

1. Map the ONTAP version to the Azure marketplace image version using the content of version readme file.

For each version mapping listed in the version readme file, the ONTAP version is represented by "buildname", and Azure marketplace image version is represented by "version".

For example, in the following version readme file, ONTAP version "9.15.0P1" is mapped to Azure marketplace image version "9150.01000024.05090105". This Azure marketplace image version is later used to set the image URN.

```
\lceil  {
            "buildname": "9.15.0P1",
            "publisher": "netapp",
           "version": "9150.01000024.05090105"
      }
]
```
2. Identify the region name where you intend to create VMs.

This region name is used as the value for the "locName" variable when setting the URN of the marketplace image.

a. To receive a list of available regions, enter the az account list-locations -o table command.

In the table below, the region name is referred to as the "Name" field.

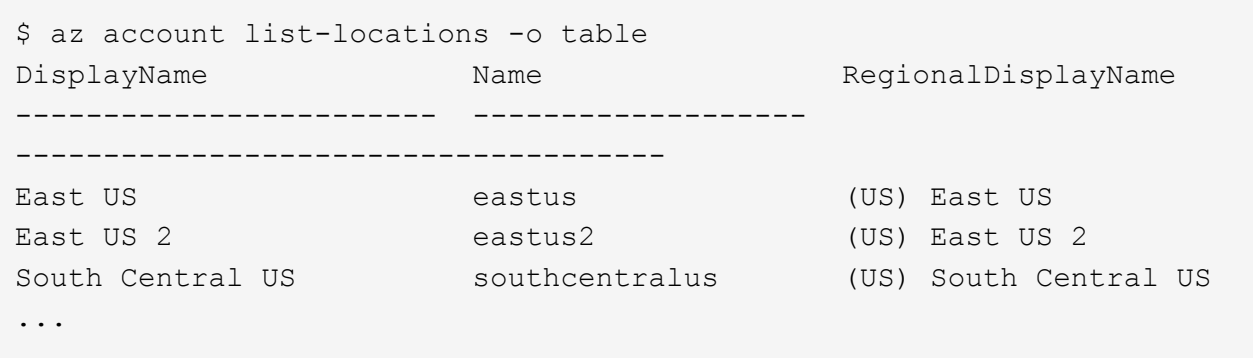

3. Review the SKU name for the corresponding VM deployment type from the table below.

The SKU name is used as the value for the "skuName" variable when setting the URN of the marketplace image.

For example, Single-Node deployments should use the "ontap\_cloud\_byol" SKU name.

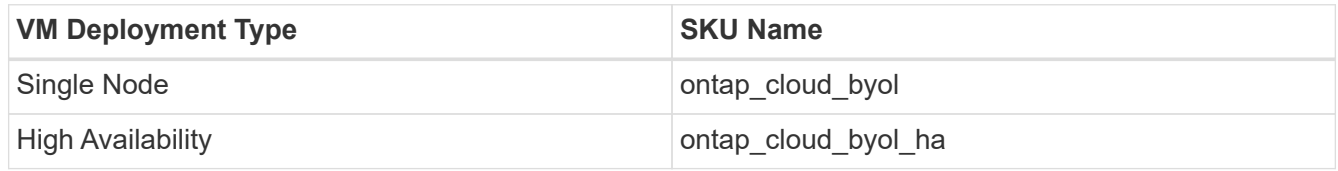

4. Once the ONTAP version and Azure marketplace image are mapped, export the VHD file from Azure marketplace through Azure Cloud Shell or Azure CLI.

### **Export VHD file through Azure Cloud Shell on Azure portal**

1. From Azure Cloud Shell, export the marketplace image to a vhd (image2, e.g. 9150.01000024.05090105.vhd), and download to your local machine (for example, a Linux machine, or a windows PC.)

```
#Azure Cloud Shell on Azure portal to get VHD image from Azure
Marketplace
a) Set the URN and other parameters of the marketplace image. URN is
with format "<publisher>:<offer>:<sku>:<version>". Optionally, a
user can list NetApp marketplace images to confirm the proper image
version.
PS /home/user1> $urn="netapp:netapp-ontap-
cloud:ontap_cloud_byol:9150.01000024.05090105"
PS /home/user1> $locName="eastus2"
PS /home/user1> $pubName="netapp"
PS /home/user1> $offerName="netapp-ontap-cloud"
PS /home/user1> $skuName="ontap cloud byol"
PS /home/user1> Get-AzVMImage -Location $locName -PublisherName
$pubName -Offer $offerName -Sku $skuName |select version
...
141.20231128
9.141.20240131
9.150.20240213
9150.01000024.05090105
...
b) Create a new managed disk from the Marketplace image with the
matching image version
PS /home/user1> $diskName = "9150.01000024.05090105-managed-disk"
PS /home/user1> $diskRG = "fnf1"
PS /home/user1> az disk create -g $diskRG -n $diskName --image
-reference $urn
PS /home/user1> $sas = az disk grant-access --duration-in-seconds
3600 --access-level Read --name $diskName --resource-group $diskRG
PS /home/user1> $diskAccessSAS = ($sas | ConvertFrom-
Json)[0].accessSas
c) Export a VHD from the managed disk to Azure Storage
Create a container with proper access level. As an example, a
container named 'vm-images' with 'Container' access level is used
here.
Get storage account access key, on Azure portal, 'Storage
Accounts'/'examplesaname'/'Access Key'/'key1'/'key'/'show'/<copy>.
PS /home/user1> $storageAccountName = "examplesaname"
PS /home/user1> $containerName = "vm-images"
PS /home/user1> $storageAccountKey = "<replace with the above access
key>"
PS /home/user1> $destBlobName = "9150.01000024.05090105.vhd"
PS /home/user1> $destContext = New-AzureStorageContext
```

```
-StorageAccountName $storageAccountName -StorageAccountKey
$storageAccountKey
PS /home/user1> Start-AzureStorageBlobCopy -AbsoluteUri
$diskAccessSAS -DestContainer $containerName -DestContext
$destContext -DestBlob $destBlobName
PS /home/user1> Get-AzureStorageBlobCopyState –Container
$containerName –Context $destContext -Blob $destBlobName
d) Download the generated image to your server, e.g., a Linux
machine.
Use "wget <URL of file examplesaname/Containers/vm-
images/9150.01000024.05090105.vhd>".
The URL is organized in a formatted way. For automation tasks, the
following example could be used to derive the URL string. Otherwise,
Azure CLI 'az' command could be issued to get the URL, which is not
covered in this guide. URL Example:
https://examplesaname.blob.core.windows.net/vm-
images/9150.01000024.05090105.vhd
e) Clean up the managed disk
PS /home/user1> Revoke-AzDiskAccess -ResourceGroupName $diskRG
-DiskName $diskName
PS /home/user1> Remove-AzDisk -ResourceGroupName $diskRG -DiskName
$diskName
```
### **Export VHD file through Azure CLI from local Linux machine**

1. Export the marketplace image to a vhd through the Azure CLI from a local Linux machine.

```
#Azure CLI on local Linux machine to get VHD image from Azure
Marketplace
a) Login Azure CLI and list marketplace images
% az login --use-device-code
To sign in, use a web browser to open the page
https://microsoft.com/devicelogin and enter the code XXXXXXXXX to
authenticate.
% az vm image list --all --publisher netapp --offer netapp-ontap-
cloud --sku ontap_cloud_byol
...
{
"architecture": "x64",
"offer": "netapp-ontap-cloud",
"publisher": "netapp",
"sku": "ontap cloud byol",
"urn": "netapp:netapp-ontap-
cloud:ontap_cloud_byol:9150.01000024.05090105",
"version": "9150.01000024.05090105"
},
...
b) Create a new managed disk from the Marketplace image with the
matching image version
% export urn="netapp:netapp-ontap-
cloud:ontap_cloud_byol:9150.01000024.05090105"
% export diskName="9150.01000024.05090105-managed-disk"
% export diskRG="new rg your rg"
% az disk create -g $diskRG -n $diskName --image-reference $urn
% az disk grant-access --duration-in-seconds 3600 --access-level
Read --name $diskName --resource-group $diskRG
{
    "accessSas": "https://md-
xxxxxx.blob.core.windows.net/xxxxxxx/abcd?sv=2018-03-
28&sr=b&si=xxxxxxxx-xxxx-xxxx-xxxx-
xxxxxxx&sigxxxxxxxxxxxxxxxxxxxxxxxx"
}
% export diskAccessSAS="https://md-
xxxxxx.blob.core.windows.net/xxxxxxx/abcd?sv=2018-03-
28&sr=b&si=xxxxxxxx-xxxx-xx-xx-xx&sigxxxxxxxxxxxxxxxxxxxxxxxx"
#To automate the process, the SAS needs to be extracted from the
standard output. This is not included in this guide.
```

```
c) export vhd from managed disk
Create a container with proper access level. As an example, a
container named 'vm-images' with 'Container' access level is used
here.
Get storage account access key, on Azure portal, 'Storage
Accounts'/'examplesaname'/'Access Key'/'key1'/'key'/'show'/<copy>.
There should be az command that can achieve the same, but this is
not included in this guide.
% export storageAccountName="examplesaname"
% export containerName="vm-images"
% export storageAccountKey="xxxxxxxxxx"
% export destBlobName="9150.01000024.05090105.vhd"
% az storage blob copy start --source-uri $diskAccessSAS
--destination-container $containerName --account-name
$storageAccountName --account-key $storageAccountKey --destination
-blob $destBlobName
{
  "client request id": "xxxx-xxxx-xxxx-xxxx-xxxx",
  "copy_id": "xxxx-xxxx-xxxx-xxxx-xxxx",
  "copy status": "pending",
    "date": "2022-11-02T22:02:38+00:00",
    "etag": "\"0xXXXXXXXXXXXXXXXXX\"",
  "last modified": "2022-11-02T22:02:39+00:00",
  "request_id": "xxxxxx-xxxx-xxxx-xxxx-xxxxxxxxxxxx",
    "version": "2020-06-12",
    "version_id": null
}
#to check the status of the blob copying
% az storage blob show --name $destBlobName --container-name
$containerName --account-name $storageAccountName
....
      "copy": {
        "completionTime": null,
        "destinationSnapshot": null,
      "id": "xxxxxxxx-xxxx-xxxx-xxxx-xxxxxxxxxx",
        "incrementalCopy": null,
        "progress": "10737418752/10737418752",
        "source": "https://md-
xxxxxx.blob.core.windows.net/xxxxx/abcd?sv=2018-03-
28&sr=b&si=xxxxxxxx-xxxx-xxxx-xxxx-xxxxxxxxxxxx",
        "status": "success",
        "statusDescription": null
```

```
  },
....
d) Download the generated image to your server, e.g., a Linux
machine.
Use "wget <URL of file examplesaname/Containers/vm-
images/9150.01000024.05090105.vhd>".
The URL is organized in a formatted way. For automation tasks, the
following example could be used to derive the URL string. Otherwise,
Azure CLI 'az' command could be issued to get the URL, which is not
covered in this guide. URL Example:
https://examplesaname.blob.core.windows.net/vm-
images/9150.01000024.05090105.vhd
e) Clean up the managed disk
az disk revoke-access --name $diskName --resource-group $diskRG
az disk delete --name $diskName --resource-group $diskRG --yes
```
## **File signature verification**

### **File signature verification**

The Azure image verification process will generate a digest from the VHD file with the leading 1MB and ending 512B striped by using hash function. To match the signing procedure, SHA256 is used to hash. You need to remove the leading 1MB and final 512B from the VHD file and then verify the remaining portion of the VHD file.

### **File signature verification workflow summary**

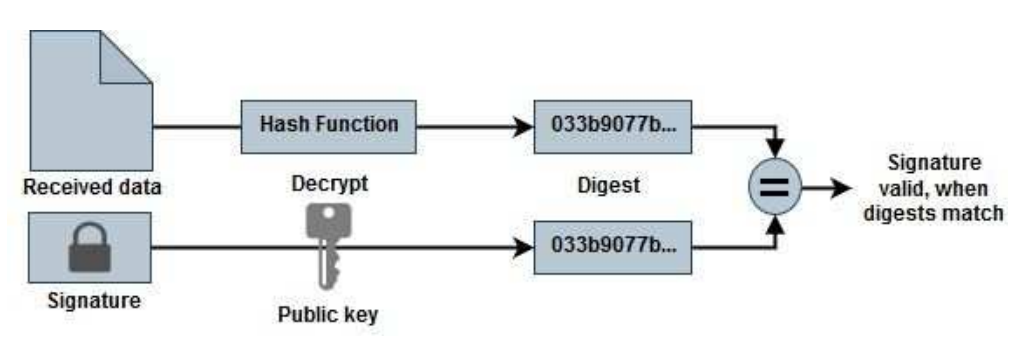

The following is an overview of the file signature verification workflow process.

• Download the Azure Image Digest file from the [NetApp Support Site](https://mysupport.netapp.com/site/) and extract the digest file(.sig), public key certificate file(.pem) and chain certificate file(.pem).

Refer to [Download the Azure Image Digest File](#page-41-0) for more information.

- Verify the chain of trust.
- Extract the public key(.pub) from the public key certificate(.pem).

• The extracted public key is used to decrypt the digest file. The result is then compared against a new unencrypted digest of the temporary file created from the image file with leading 1MB and ending 512 bytes removed.

This step is achieved through the following openssl command.

◦ The general CLI statement appears as follows:

```
openssl dgst -verify <public key> -keyform <form> <hash function>
-signature <digest file> -binary <temporary file>
```
◦ OpenSSL CLI tool gives a "Verified OK" message if both the files match and "Verification Failure" if they do not match.

#### **File signature verification on Linux**

You can verify an exported VHD file signature for Linux by following the steps below.

#### **Steps**

1. Download the Azure Image Digest file from the [NetApp Support Site](https://mysupport.netapp.com/site/) and extract the digest file(.sig), public key certificate file(.pem) and chain certificate file(.pem).

Refer to the [Download the Azure Image Digest File](https://docs.netapp.com/us-en/bluexp-cloud-volumes-ontap/task-azure-download-digest-file.html) for more information.

2. Verify the chain of trust.

```
% openssl verify -CAfile Certificate-Chain-9.15.0P1_azure.pem
Certificate-9.15.0P1_azure.pem
Certificate-9.15.0P1_azure.pem: OK
```
3. Remove the leading 1MB (1048576 Bytes) and ending 512 Bytes of VHD file.

If 'tail' is used, the option '-c +K' outputs bytes starting with the Kth bytes of the specified file. Hence, 1048577 is passed to 'tail -c'.

```
% tail -c +1048577 ./9150.01000024.05090105.vhd > ./sign.tmp.tail
% head -c -512 ./sign.tmp.tail > sign.tmp
% rm ./sign.tmp.tail
```
4. Use openssl to extract public key from certificate and verify the striped file(sign.tmp) with the signature file and public key.

If the input file passes the verification, the command will display "Verification OK". Otherwise, "Verification Failure" will display.

```
% openssl x509 -pubkey -noout -in ./Certificate-9.15.0P1_azure.pem >
./Code-Sign-Cert-Public-key.pub
% openssl dgst -verify Code-Sign-Cert-Public-key.pub -keyform PEM
-sha256 -signature digest.sig -binary ./sign.tmp
Verification OK
% openssl dgst -verify Code-Sign-Cert-Public-key.pub -keyform PEM
-sha256 -signature digest.sig -binary ./another file from nowhere.tmp
Verification Failure
```
5. Clean up the workspace.

```
% rm ./9150.01000024.05090105.vhd ./sign.tmp
% rm *.sig *.pub *.pem
```
#### **File signature verification on Mac OS**

You can verify an exported VHD file signature for Mac OS by following the steps below.

#### **Steps**

1. Download the Azure Image Digest file from the [NetApp Support Site](https://mysupport.netapp.com/site/) and extract the digest file(.sig), public key certificate file(.pem) and chain certificate file(.pem).

Refer to the [Download the Azure Image Digest File](https://docs.netapp.com/us-en/bluexp-cloud-volumes-ontap/task-azure-download-digest-file.html) for more information.

2. Verify the chain of trust.

```
% openssl verify -CAfile Certificate-Chain-9.15.0P1_azure.pem
Certificate-9.15.0P1_azure.pem
Certificate-9.15.0P1_azure.pem: OK
```
3. Remove the leading 1MB(1048576 Bytes) and ending 512 Bytes of VHD file.

If 'tail' is used, the option '-c +K' outputs bytes starting with the Kth bytes of the specified file. Hence, 1048577 is passed to 'tail -c'. It takes around 13m for the tail command to complete on Mac OS.

```
% tail -c +1048577 ./9150.01000024.05090105.vhd > ./sign.tmp.tail
% head -c -512 ./sign.tmp.tail > sign.tmp
% rm ./sign.tmp.tail
```
4. Use openssl to extract public key from certificate and verify the striped file(sign.tmp) with the signature file and public key.

If the input file passes the verification, the command will display "Verification OK". Otherwise, "Verification Failure" will display.

```
% openssl x509 -pubkey -noout -in ./Certificate-9.15.0P1_azure.pem >
./Code-Sign-Cert-Public-key.pub
% openssl dgst -verify Code-Sign-Cert-Public-key.pub -keyform PEM
-sha256 -signature digest.sig -binary ./sign.tmp
Verified OK
% openssl dgst -verify Code-Sign-Cert-Public-key.pub -keyform PEM
-sha256 -signature digest.sig -binary ./another file from nowhere.tmp
Verification Failure
```
5. Clean up the workspace.

```
% rm ./9150.01000024.05090105.vhd ./sign.tmp
% rm *.sig *.pub *.pem
```
### **Where to find additional information about Azure image verification**

Check out the links below for additional information about Azure Image Verification. The links below take you to non-NetApp sites.

### **References**

- [Page Fault Blog: How to sign and verify using OpenSSL](https://pagefault.blog/2019/04/22/how-to-sign-and-verify-using-openssl/)
- [Use Azure Marketplace image to create VM image for your Azure Stack Edge Pro GPU | Microsoft Learn](https://docs.microsoft.com/en-us/azure/databox-online/azure-stack-edge-gpu-create-virtual-machine-marketplace-image)
- [Export/Copy a managed disk to a storage account using the Azure CLI | Microsoft Learn](https://docs.microsoft.com/en-us/azure/virtual-machines/scripts/copy-managed-disks-vhd-to-storage-account)
- [Azure Cloud Shell Quickstart Bash | Microsoft Learn](https://learn.microsoft.com/en-us/azure/cloud-shell/quickstart)
- [How to install the Azure CLI | Microsoft Learn](https://learn.microsoft.com/en-us/cli/azure/install-azure-cli)
- [az storage blob copy | Microsoft Learn](https://learn.microsoft.com/en-us/cli/azure/storage/blob/copy?view=azure-cli-latest#az-storage-blob-copy-start)
- [Sign in with Azure CLI Login and Authentication | Microsoft Learn](https://learn.microsoft.com/en-us/cli/azure/authenticate-azure-cli)

### **Copyright information**

Copyright © 2024 NetApp, Inc. All Rights Reserved. Printed in the U.S. No part of this document covered by copyright may be reproduced in any form or by any means—graphic, electronic, or mechanical, including photocopying, recording, taping, or storage in an electronic retrieval system—without prior written permission of the copyright owner.

Software derived from copyrighted NetApp material is subject to the following license and disclaimer:

THIS SOFTWARE IS PROVIDED BY NETAPP "AS IS" AND WITHOUT ANY EXPRESS OR IMPLIED WARRANTIES, INCLUDING, BUT NOT LIMITED TO, THE IMPLIED WARRANTIES OF MERCHANTABILITY AND FITNESS FOR A PARTICULAR PURPOSE, WHICH ARE HEREBY DISCLAIMED. IN NO EVENT SHALL NETAPP BE LIABLE FOR ANY DIRECT, INDIRECT, INCIDENTAL, SPECIAL, EXEMPLARY, OR CONSEQUENTIAL DAMAGES (INCLUDING, BUT NOT LIMITED TO, PROCUREMENT OF SUBSTITUTE GOODS OR SERVICES; LOSS OF USE, DATA, OR PROFITS; OR BUSINESS INTERRUPTION) HOWEVER CAUSED AND ON ANY THEORY OF LIABILITY, WHETHER IN CONTRACT, STRICT LIABILITY, OR TORT (INCLUDING NEGLIGENCE OR OTHERWISE) ARISING IN ANY WAY OUT OF THE USE OF THIS SOFTWARE, EVEN IF ADVISED OF THE POSSIBILITY OF SUCH DAMAGE.

NetApp reserves the right to change any products described herein at any time, and without notice. NetApp assumes no responsibility or liability arising from the use of products described herein, except as expressly agreed to in writing by NetApp. The use or purchase of this product does not convey a license under any patent rights, trademark rights, or any other intellectual property rights of NetApp.

The product described in this manual may be protected by one or more U.S. patents, foreign patents, or pending applications.

LIMITED RIGHTS LEGEND: Use, duplication, or disclosure by the government is subject to restrictions as set forth in subparagraph (b)(3) of the Rights in Technical Data -Noncommercial Items at DFARS 252.227-7013 (FEB 2014) and FAR 52.227-19 (DEC 2007).

Data contained herein pertains to a commercial product and/or commercial service (as defined in FAR 2.101) and is proprietary to NetApp, Inc. All NetApp technical data and computer software provided under this Agreement is commercial in nature and developed solely at private expense. The U.S. Government has a nonexclusive, non-transferrable, nonsublicensable, worldwide, limited irrevocable license to use the Data only in connection with and in support of the U.S. Government contract under which the Data was delivered. Except as provided herein, the Data may not be used, disclosed, reproduced, modified, performed, or displayed without the prior written approval of NetApp, Inc. United States Government license rights for the Department of Defense are limited to those rights identified in DFARS clause 252.227-7015(b) (FEB 2014).

### **Trademark information**

NETAPP, the NETAPP logo, and the marks listed at<http://www.netapp.com/TM>are trademarks of NetApp, Inc. Other company and product names may be trademarks of their respective owners.